# **Appareil photo numérique Kodak EasyShare CX7525 Zoom**

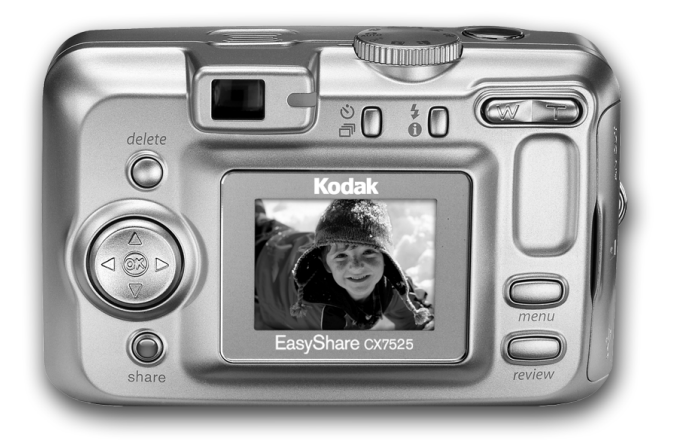

# **Guide d'utilisation**

#### [www.kodak.com](http://www.kodak.com)

Des didacticiels interactifs vous sont proposés sur le site Web à l'adresse suivante : [www.kodak.com/go/howto](http://www.kodak.com/go/howto)

Vous pouvez également obtenir de l'aide sur l'utilisation de l'appareil photo sur le site Web à l'adresse suivante : [www.kodak.com/go/cx7525support](http://www.kodak.com/go/cx7525support)

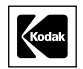

Eastman Kodak Company Rochester, New York 14650 © Eastman Kodak Company, 2004 Toutes les images d'écran sont fictives. Kodak et EasyShare sont des marques d'Eastman Kodak Company. Réf. 4J1577\_fr

#### **Vue avant**

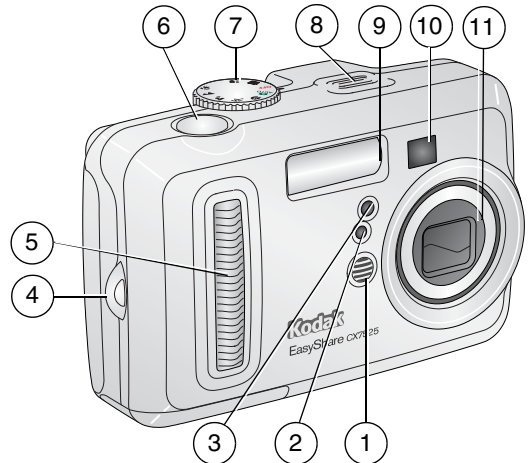

- 
- 2 Cellule photoélectrique 7 Cadran de sélection de
- 3 Témoin Retardateur/Vidéo 8 Haut-parleur
- 4 Point d'attache de la dragonne 9 Flash
- 5 Poignée 10 Viseur
- 1 Microphone 6 Bouton d'obturateur
	- mode/Alimentation
	-
	-
	-
	- 11 Objectif/Cache de l'objectif

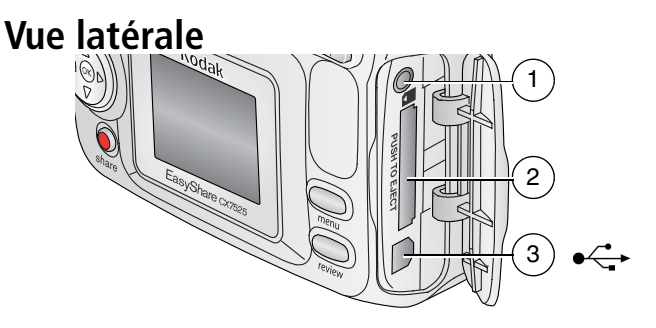

- 1 Sortie A/V pour téléviseur
- 2 Logement pour carte SD ou MMC **en option**
- 3 Port USB  $\leftrightarrow$

## **Vue arrière**

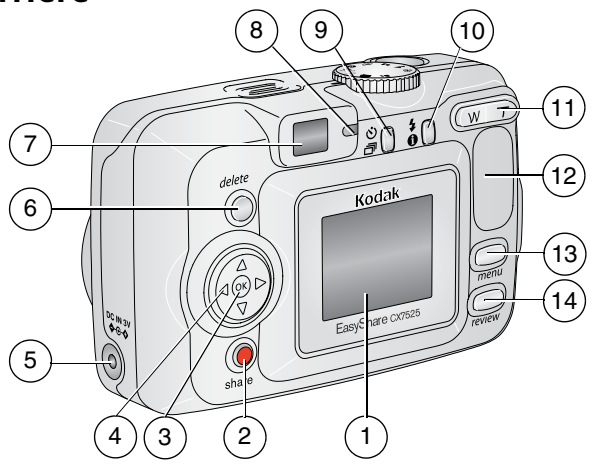

- 1 Écran à cristaux liquides de l'appareil photo 8 Témoin appareil prêt
- 
- 
- 4 Pavé de commande à quatre voies 11 Zoom (Grand<br>
angle/Téléobj
- 5 Port d'entrée c.c.  $(3 \text{ V}) \bigoplus \text{ C} \bigoplus$ , pour adaptateur secteur **en option**
- 6 Bouton Delete (Supprimer) 13 Bouton Menu
- 
- 
- 2 Bouton Share (Partager) 3 9 Bouton Retardateur/Rafale 心司
- 3 Bouton OK (appuyer) 10 Bouton Flash/État 4 **6** 
	- angle/Téléobjectif)
	- 12 Poignée
	-
- 7 Viseur 14 Bouton Review (Visualisation)

ii *www.kodak.com/go/support*

## **Vue de dessous**

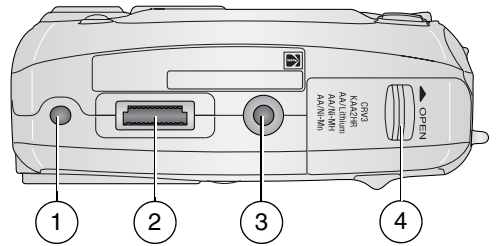

- 1 Repère pour station d'accueil ou d'impression EasyShare
- 3 Fixation trépied/repère pour station d'accueil ou d'impression EasyShare
- 
- 2 Connecteur de la station 4 Compartiment des piles/batteries

# **Table des matières 1**

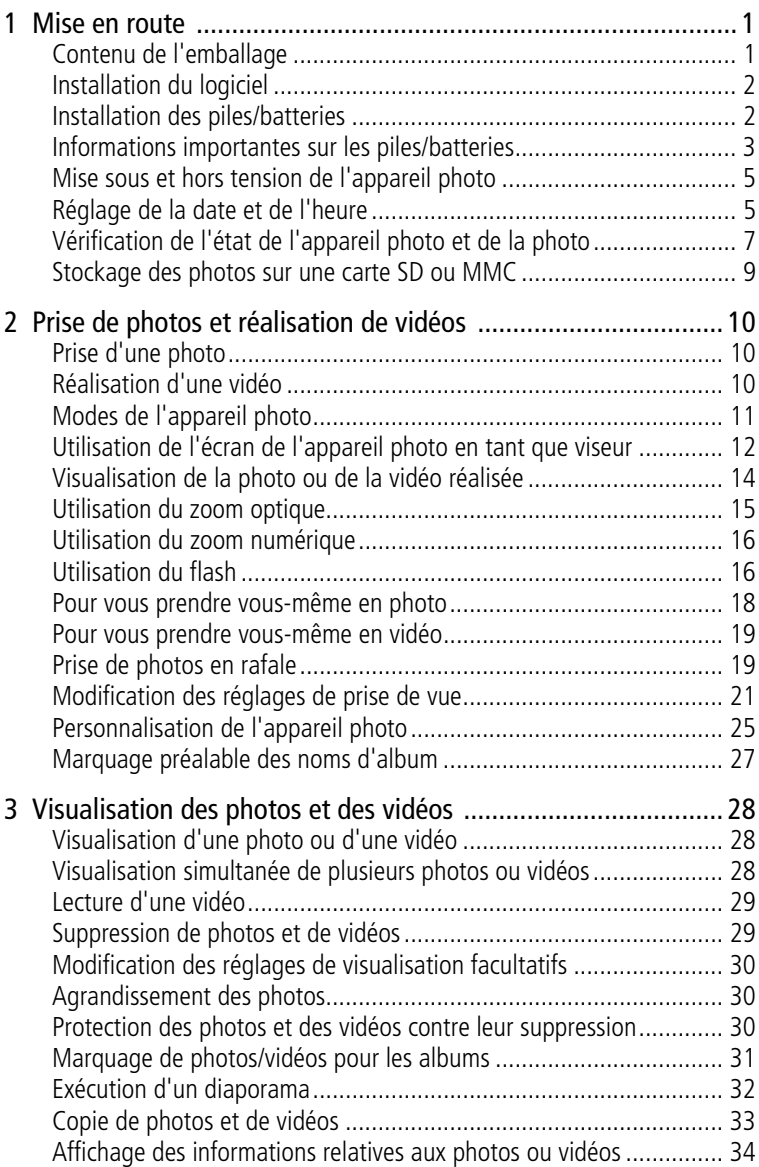

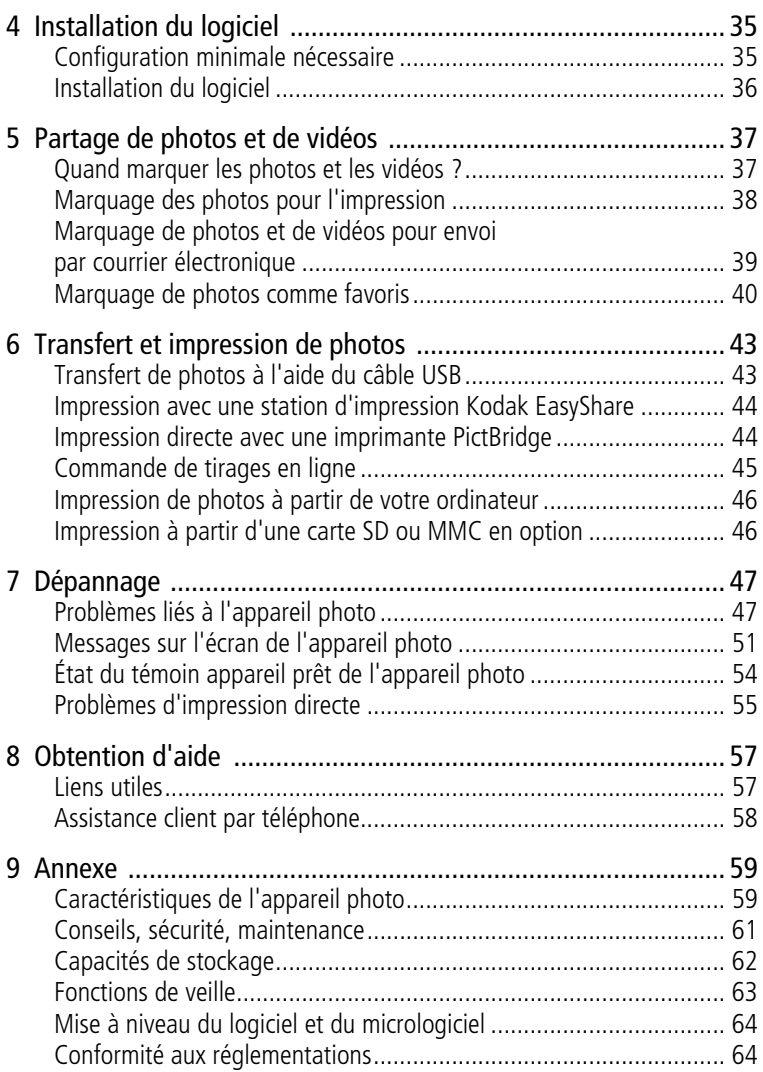

<span id="page-7-0"></span>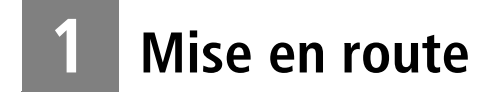

## <span id="page-7-1"></span>**Contenu de l'emballage**

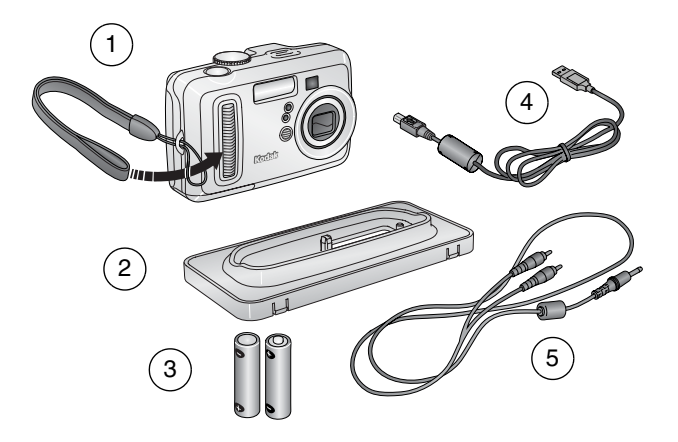

- 1 Appareil photo avec dragonne  $\longrightarrow$  4 Câble USB  $\leftarrow$
- 2 Logement d'insertion personnalisé (pour 5 Câble audio/vidéo (pour visualiser des station d'accueil ou d'impression EasyShare)
- photos et des vidéos sur un téléviseur)
- 3 2 piles AA non rechargeables

**Non illustré :** Guide d'utilisation (peut être fourni sur CD), guide Commencez ici !, CD du logiciel Kodak EasyShare. **Le contenu peut être modifié sans préavis.**

REMARQUE : si une station EasyShare est incluse, l'emballage contient également une batterie Ni-MH (au lieu de deux piles AA).

1 FR *www.kodak.com/go/support*

# <span id="page-8-0"></span>**Installation du logiciel**

IMPORTANT : *installez le logiciel Kodak EasyShare à partir du CD correspondant avant de connecter l'appareil photo (ou la station) à l'ordinateur. Dans le cas contraire, le logiciel risque de ne pas se charger correctement. Consultez le guide Commencez ici ! ou la section [Installation du logiciel, page 35](#page-41-0).*

# <span id="page-8-1"></span>**Installation des piles/batteries**

Pour savoir comment remplacer les piles/batteries et prolonger leur autonomie, voir [page 3.](#page-9-1)

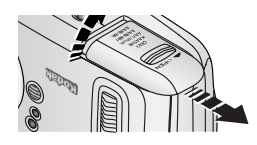

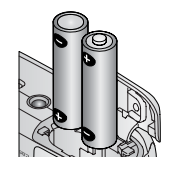

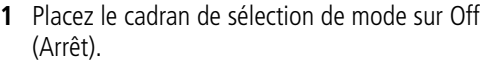

- **2** Faites glisser le couvercle du compartiment des piles/batteries situé sur la face inférieure de l'appareil photo et ouvrez-le en le soulevant.
- **3** Insérez les piles AA de la façon indiquée.
- **4** Fermez le compartiment des piles/batteries.

Insérez la batterie Ni-MH Kodak EasyShare (fournie avec les stations d'accueil ou d'impression Kodak EasyShare), de la façon indiquée.

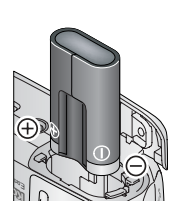

Insérez la pile au lithium CRV3 Kodak (non rechargeable), de la façon indiquée.

Voir la [page 3](#page-9-1) pour obtenir une liste des autres types de piles/batteries pouvant être utilisées avec l'appareil photo.

## <span id="page-9-0"></span>**Informations importantes sur les piles/batteries**

#### <span id="page-9-1"></span>**Types de piles/batteries de rechange et autonomie des piles/batteries Kodak**

Utilisez les piles/batteries suivantes. L'autonomie des piles/batteries dépend des conditions d'utilisation.

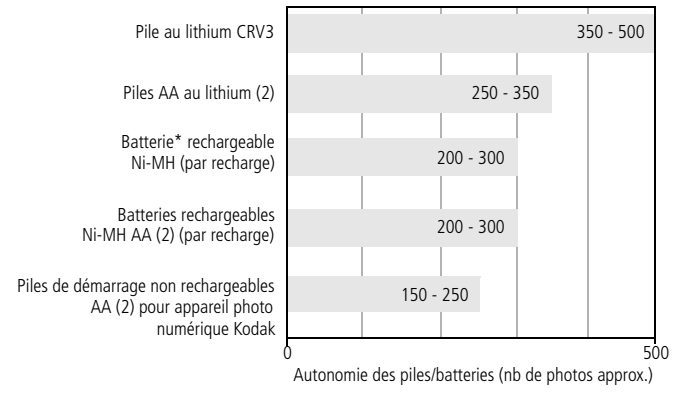

\* Fournie avec les stations d'accueil et d'impression Kodak EasyShare

**Il est déconseillé d'utiliser des piles alcalines**. Pour que vos piles/batteries aient une durée d'utilisation acceptable et que l'appareil photo offre une bonne autonomie, utilisez les piles/batteries de rechange répertoriées ci-dessus.

#### **Prolongement de l'autonomie des piles/batteries**

- Limitez les opérations suivantes, qui favorisent l'usure des piles/batteries :
	- visualisation des photos sur l'écran de l'appareil (voir [page 28\)](#page-34-0) ;
	- utilisation de l'écran de l'appareil photo comme viseur (voir [page 12](#page-18-0)) ;
	- utilisation excessive du flash.
- La présence de poussière sur les contacts des piles/batteries peut réduire leur autonomie. Essuyez les contacts des piles/batteries avec un chiffon propre et sec avant de les insérer dans l'appareil.

■ Les piles/batteries fonctionnent moins bien à des températures inférieures à 5 °C. Ayez toujours sur vous des piles/batteries de rechange lorsque vous utilisez l'appareil photo par temps froid et gardez-les au chaud. Ne jetez pas des piles/batteries froides qui ne fonctionnent plus ; vous pourrez les réutiliser une fois qu'elles seront ramenées à température ambiante.

#### **Visitez le site Web à l'adresse suivante** :

**[www.kodak.com/go/cx7525accessories](http://www.kodak.com/go/cx7525accessories) pour trouver les accessoires suivants :**

**Station d'accueil Kodak EasyShare —** Alimente votre appareil photo, permet de transférer des photos vers l'ordinateur et de recharger la batterie Ni-MH Kodak EasyShare fournie.

**Station d'impression Kodak EasyShare —** Alimente votre appareil photo, réalise des tirages de 10 x 15 cm (4 x 6 po.) avec ou sans ordinateur, permet de transférer des photos et de recharger la batterie Ni-MH Kodak EasyShare fournie.

**Adaptateur secteur 3 V Kodak —** Alimente votre appareil photo.

IMPORTANT : *n'utilisez pas l'adaptateur secteur fourni avec les stations d'accueil ou d'impression Kodak EasyShare pour alimenter l'appareil photo.*

#### **Mesures de sécurité et manipulation des piles/batteries**

- Ne mettez pas les piles/batteries en contact avec des objets métalliques (y compris des pièces de monnaie) ; elles pourraient chauffer, fuir, se décharger ou provoquer un court-circuit.
- Respectez les régulations locales et nationales lors de la mise au rebut des batteries.
- Pour obtenir plus d'informations sur les piles/batteries, visitez le site Web à l'adresse suivante :

[www.kodak.com/global/en/service/batteries/batteryUsage.jhtml](http://www.kodak.com/global/en/service/batteries/batteryUsage.jhtml)

## <span id="page-11-0"></span>**Mise sous et hors tension de l'appareil photo**

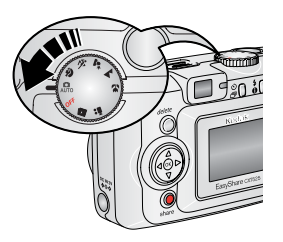

■ Placez le cadran de sélection de mode sur une position autre qu'Off (Arrêt).

*Le témoin d'alimentation s'allume. Le témoin appareil prêt est vert clignotant pendant que l'appareil photo effectue une vérification automatique, puis reste vert fixe lorsque l'appareil est prêt.*

■ Pour éteindre l'appareil photo, placez le cadran de sélection de mode sur Off (Désactivé).

*L'appareil photo termine toutes les opérations en cours.* 

#### **Modification de l'affichage**

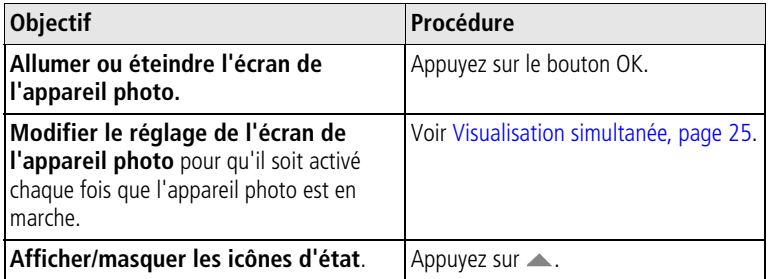

## <span id="page-11-1"></span>**Réglage de la date et de l'heure**

#### **Réglage initial de la date et de l'heure**

Le message *La date et l'heure ont été réinitialisées* s'affiche la première fois que vous mettez l'appareil photo sous tension ou si vous retirez les piles/batteries pendant un certain temps.

**1** L'option DÉF. DATE/HEURE est mise en surbrillance. Appuyez sur le bouton OK.

Vous pouvez aussi sélectionner Annuler pour régler la date et l'heure ultérieurement.

**2** Passez à l'étape 4, [Réglage de la date et de l'heure à tout moment](#page-12-0), ci-dessous.

#### <span id="page-12-0"></span>**Réglage de la date et de l'heure à tout moment**

- **1** Mettez l'appareil photo sous tension. Appuyez sur le bouton Menu
- **2** Appuyez sur  $\rightarrow$  pour mettre le menu Configuration en surbrillance, puis appuyez sur le bouton OK.
- **3** Appuyez sur  $\rightarrow$  pour mettre l'option Date et heure  $\mathbb{Z}$  en surbrillance, puis appuyez sur le bouton OK.
- **4** Appuyez sur  $\blacktriangle$  pour modifier la date et l'heure. Appuyez sur  $\blacktriangle$ pour passer au réglage suivant.
- **5** Quand vous avez terminé, appuyez sur le bouton OK.
- **6** Appuyez sur le bouton Menu pour quitter le menu.
- REMARQUE : selon votre système d'exploitation, le logiciel Kodak EasyShare peut autoriser votre ordinateur à mettre à jour l'horloge de l'appareil photo lorsque vous l'y connectez. Pour obtenir plus d'informations, consultez l'aide du logiciel EasyShare.

## <span id="page-13-0"></span>**Vérification de l'état de l'appareil photo et de la photo**

Les icônes qui s'affichent sur l'écran de l'appareil photo indiquent les réglages actifs de l'appareil et de la photo. Si  $\bigoplus$  s'affiche dans la zone d'état, appuyez sur le bouton Flash/État pour afficher les réglages supplémentaires. Appuyez sur  $\triangle$  pour afficher/masquer les icônes d'état.

#### **Écran du mode de prise de vue**

Retardateur/Rafale **Flash Cualité d'image/de vidéo**<br>Photos/temps restant(es) Horodatage Emplacement de stockage $\leq$   $\circ$   $\star$   $\star$   $\star$   $\star$ 0075 回 Zoom (grand angle, Nom d'album Anniversaire+ téléobjectif, numérique) **Mesure Description** Automatique 阿 de l'exposition du mode adapté à la plupart Balance des blancs O des prises de vue ISO 100 Mode de l'appareil  $\sqrt{-0.5}D$ photo Pile/batterie faible Flèches de défilement (clignotant = déchargée) Compensation d'exposition

Seuls les réglages actifs de l'appareil photo sont affichés :

### **Écran de visualisation**

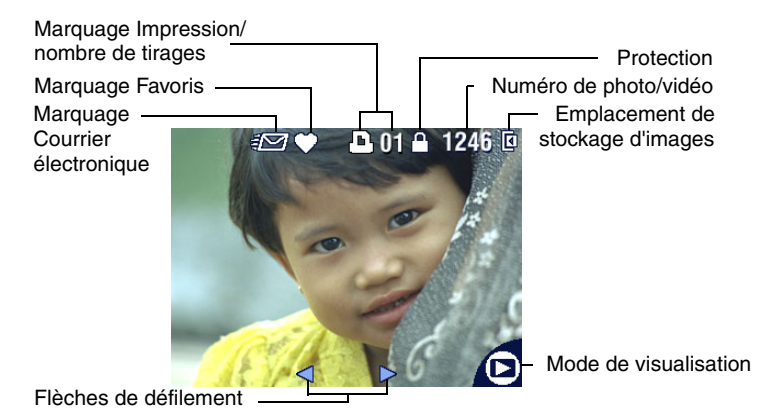

## **Écran Flash/État**

Appuyez sur le bouton Flash/État. Les icônes de l'état actif de l'appareil photo s'affichent dans la partie inférieure de l'écran Flash.

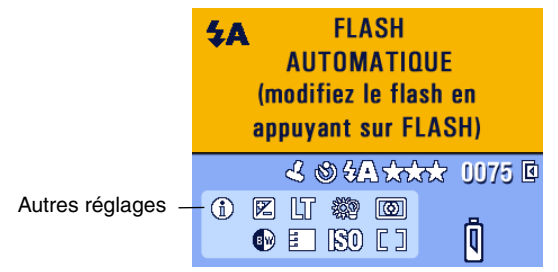

## <span id="page-15-0"></span>**Stockage des photos sur une carte SD ou MMC**

Votre appareil photo dispose de 16 Mo de mémoire interne. Vous pouvez vous procurer des cartes SD ou MMC en option pour les utiliser comme emplacement de stockage amovible et réutilisable pour vos photos et vidéos.

REMARQUE : il est recommandé d'utiliser des cartes SD ou MMC. Les cartes SD d'autres marques sont acceptables, mais elles doivent comporter le logo SD  $\leq$  (le logo SD est une marque de SD Card Association). Lorsque vous utilisez la carte pour la première fois, veillez à la formater dans l'appareil photo avant de prendre des photo (voir [page 26\)](#page-32-0).

## **ATTENTION :**

**la carte ne peut être insérée que dans un seul sens. Ne l'insérez pas de force sous peine d'endommager l'appareil photo ou la carte.**

**N'insérez pas ni ne retirez la carte lorsque le témoin appareil prêt vert clignote ; vous risqueriez d'endommager vos photos, la carte ou l'appareil photo.** 

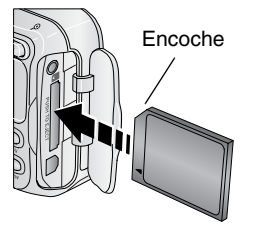

Pour insérer une carte SD ou MMC :

- **1** Éteignez l'appareil photo.
- **2** Ouvrez le volet de la carte.
- **3** Orientez la carte de la façon indiquée sur l'appareil photo.
- **4** Insérez la carte dans son logement en la poussant légèrement de façon à assurer le bon contact du connecteur.
- **5** Refermez le volet.

Pour retirer la carte, éteignez l'appareil photo. Appuyez sur la carte, puis relâchez-la. Une fois la carte partiellement éjectée de son logement, vous pouvez la retirer entièrement.

Voir [page 62](#page-68-0) pour connaître les capacités de stockage. Vous pouvez vous procurer les cartes SD ou MMC auprès d'un distributeur de produits Kodak ou sur le site Web à l'adresse suivante : [www.kodak.com/go/cx7525accessories.](http://www.kodak.com/go/cx7525accessories)

# <span id="page-16-0"></span>**2 Prise de photos et réalisation de vidéos**

# <span id="page-16-1"></span>**Prise d'une photo**

**1** Positionnez le cadran de sélection sur le mode à utiliser. Voir [page 11](#page-17-1) pour obtenir de plus amples informations sur les modes.

*L'écran de l'appareil photo affiche le nom et la description du mode. Pour interrompre cette description, appuyez sur n'importe quel bouton.* 

**2** Cadrez le sujet à l'aide du viseur ou de l'écran de l'appareil (appuyez sur le bouton OK pour activer l'écran de l'appareil ; voir [page 12\)](#page-18-1).

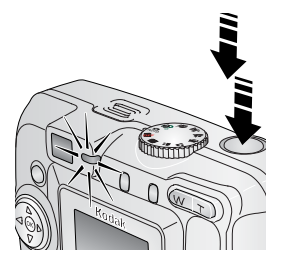

- **3** Enfoncez le bouton d'obturateur **à mi-course** pour régler l'exposition et la mise au point.
- **4** Lorsque le témoin appareil prêt devient vert, enfoncez **entièrement** le bouton d'obturateur pour prendre la photo.

*Lorsque le témoin appareil prêt devient vert clignotant, la photo est en cours d'enregistrement ; vous pouvez continuer à prendre des photos. Lorsque le témoin est rouge, attendez qu'il passe au vert.*

# <span id="page-16-3"></span><span id="page-16-2"></span>**Réalisation d'une vidéo**

- **1** Placez le cadran de sélection de mode sur Vidéo  $\mathbf{P}$ .
- **2** Cadrez le sujet à l'aide du viseur ou de l'écran de l'appareil.
- **3** Enfoncez entièrement le bouton d'obturateur et relâchez-le. Pour arrêter l'enregistrement, appuyez de nouveau sur le bouton d'obturateur et relâchez-le.
- REMARQUE : vous pouvez également, si vous le souhaitez, enfoncer entièrement le bouton d'obturateur et le maintenir enfoncé pendant plus de 2 secondes pour procéder à l'enregistrement. Pour arrêter l'enregistrement, relâchez le bouton d'obturateur.

# <span id="page-17-1"></span><span id="page-17-0"></span>**Modes de l'appareil photo**

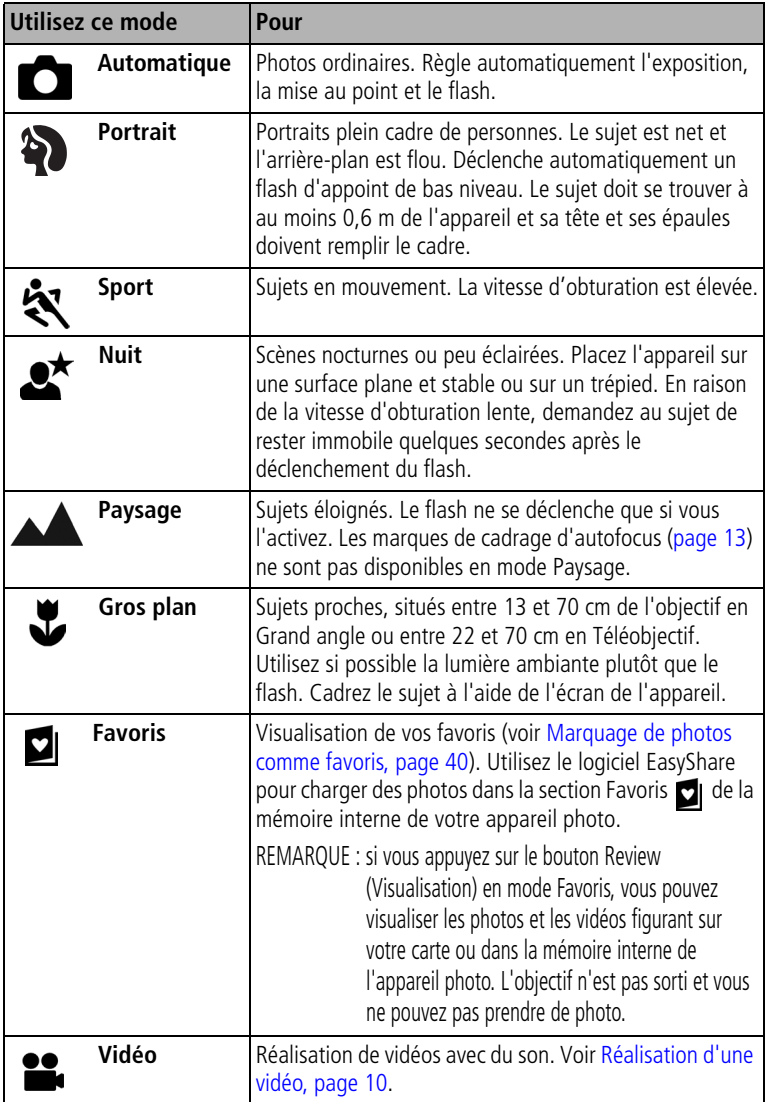

## <span id="page-18-1"></span><span id="page-18-0"></span>**Utilisation de l'écran de l'appareil photo en tant que viseur**

IMPORTANT : *la fonction de visualisation simultanée peut entraîner un déchargement rapide des piles/batteries ; utilisez-la avec parcimonie.*

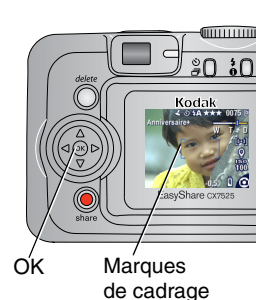

- **1** Placez le cadran de sélection de mode sur n'importe quelle position Photo.
- **2** Appuyez sur le bouton OK pour activer l'écran de l'appareil.
- **3** Cadrez le sujet dans l'écran de l'appareil.

Pour obtenir plus d'informations sur les marques de cadrage d'autofocus, voir [page 13.](#page-19-0)

- **4** Enfoncez le bouton d'obturateur **à mi-course et maintenez-le enfoncé** pour régler l'exposition et la mise au point. Lorsque la couleur des marques de cadrage change, appuyez **entièrement** pour prendre la photo.
- **5** Pour désactiver l'écran de l'appareil photo, appuyez sur le bouton OK.

Pour que l'écran de l'appareil s'allume dès que l'appareil photo est en marche, voir [Visualisation simultanée, page 25.](#page-31-2)

### <span id="page-19-0"></span>**Utilisation des marques de cadrage d'autofocus**

Lorsque vous utilisez l'écran de l'appareil photo en tant que viseur, les marques de cadrage indiquent les zones sur lesquelles l'appareil effectue la mise au point. Pour obtenir les meilleures photos possibles, l'appareil photo tente d'effectuer la mise au point sur des sujets placés au premier plan, même si les sujets ne sont pas centrés dans la scène.

REMARQUE : cette procédure ne s'applique pas aux vidéos.

- **1** Appuyez sur le bouton OK pour activer l'écran de l'appareil.
- **2** Enfoncez le bouton d'obturateur **à mi-course et maintenez-le enfoncé**.

*Quand les marques de cadrage deviennent vertes, la mise au point est terminée.*

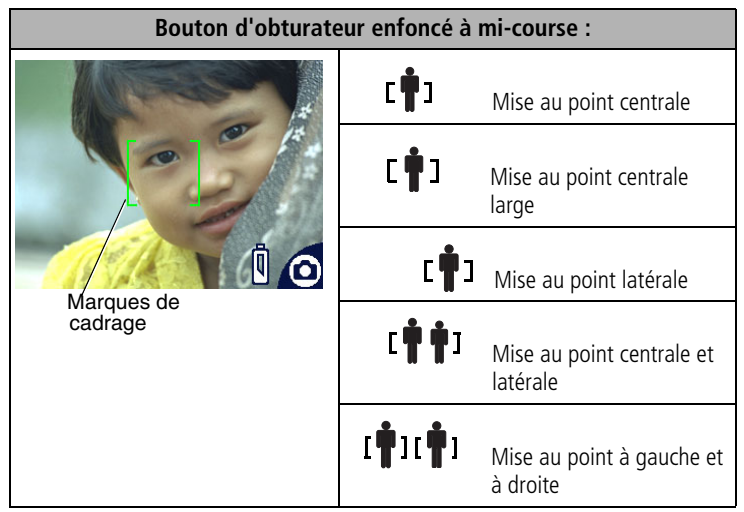

- **3** Enfoncez le bouton d'obturateur **entièrement** pour prendre la photo.
- **4** Si la mise au point ne correspond pas au sujet souhaité (ou si les marques de cadrage disparaissent et que le témoin appareil prêt est rouge clignotant), relâchez le bouton d'obturateur, recadrez la scène, puis répétez l'étape 2.
- REMARQUE : les marques de cadrage apparaissent uniquement lorsque l'écran de l'appareil photo est activé. Les marques de cadrage n'apparaissent pas en mode Paysage.

## <span id="page-20-0"></span>**Visualisation de la photo ou de la vidéo réalisée**

Lorsque vous prenez une photo ou réalisez une vidéo, l'écran de l'appareil l'affiche pendant environ 5 secondes. Pendant ces quelques secondes, vous pouvez :

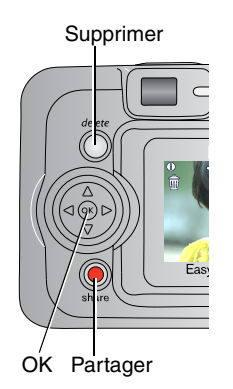

- Visualiser : si vous n'appuyez sur aucun bouton, la photo/vidéo est enregistrée.
- **Lire (vidéo) :** appuyez sur le bouton OK. Appuyez sur  $\blacktriangle$  pour régler le volume.
- **Partager** : appuyez sur le bouton Share (Partager) pour marquer une photo/vidéo afin de l'envoyer par courrier électronique ou de la classer dans le dossier Favoris. Vous pouvez également marquer une photo pour l'imprimer (voir [page 37](#page-43-0)).
- **Supprimer** : appuyez sur le bouton Delete (Supprimer) lorsque la photo/vidéo et le symbole  $\frac{1}{m}$  s'affichent.
- REMARQUE : dans une série de photos prises en rafale (voir [page 19](#page-25-2)), seule la dernière image s'affiche lors de la visualisation rapide. Si vous appuyez sur le bouton Delete (Supprimer), toutes les photos de la série sont supprimées. Pour effectuer une suppression sélective, utilisez le mode de visualisation (voir [page 29\)](#page-35-1).

# <span id="page-21-0"></span>**Utilisation du zoom optique**

Utilisez le zoom optique pour réduire jusqu'à 3 fois la distance qui vous sépare du sujet. Le zoom optique est efficace lorsque le sujet se trouve au moins à 60 cm de l'objectif, 13 cm en mode Gros plan. Vous pouvez modifier le zoom optique avant le début de l'enregistrement vidéo, mais pas pendant.

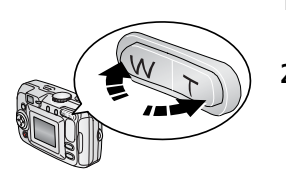

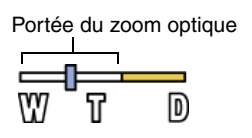

- **1** Cadrez le sujet à l'aide du viseur ou de l'écran de l'appareil
- **2** Appuyez sur le bouton Téléobjectif (T) pour effectuer un zoom avant. Appuyez sur le bouton Grand angle (W) pour effectuer un zoom arrière.

*Si l'écran de l'appareil est activé, l'indicateur de zoom indique que vous utilisez le zoom optique.*

**3** Enfoncez le bouton d'obturateur **à mi-course et maintenez-le enfoncé** pour régler l'exposition et la mise au point, puis enfoncez-le **entièrement** pour prendre la photo (lorsque vous réalisez des vidéos, appuyez sur le bouton d'obturateur, puis relâchez-le).

# <span id="page-22-0"></span>**Utilisation du zoom numérique**

Dans tous les modes Photo, le zoom numérique permet de multiplier par 5 l'agrandissement obtenu avec le zoom optique. Les réglages disponibles sont compris entre 3,6x et 15x par incréments de 0,6x. Vous devez activer l'écran de l'appareil photo pour utiliser le zoom numérique.

**1** Appuyez sur le bouton OK pour activer l'écran de l'appareil.

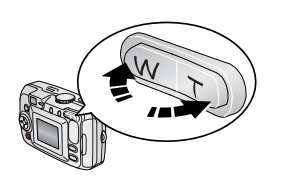

**2** Appuyez sur le bouton Téléobjectif (T) pour atteindre la limite du zoom optique (3x). Relâchez le bouton et appuyez à nouveau dessus.

*L'écran de l'appareil affiche l'image agrandie et indique le niveau d'agrandissement.*

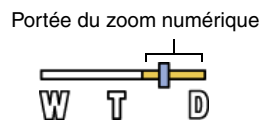

- **3** Enfoncez le bouton d'obturateur **à mi-course et maintenez-le enfoncé** pour régler l'exposition et la mise au point, puis enfoncez-le **entièrement** pour prendre la photo.
- REMARQUE : vous ne pouvez pas utiliser le zoom numérique pour la vidéo. La qualité de l'image risque d'être amoindrie quand vous utilisez le zoom numérique. Le curseur bleu de l'indicateur de zoom s'arrête, puis devient rouge lorsque la qualité d'image atteint la limite pour obtenir un tirage de 10 cm x 15 cm (4 po. x 6 po.) de qualité acceptable.

# <span id="page-22-1"></span>**Utilisation du flash**

Utilisez le flash lorsque vous prenez des photos la nuit, en intérieur ou en extérieur par temps couvert ou dans l'ombre. Vous pouvez modifier le réglage du flash dans n'importe quel mode Photo. Le réglage par défaut du flash est restauré lorsque vous quittez ce mode ou que vous éteignez l'appareil.

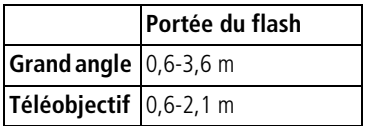

### **Activation du flash**

Appuyez sur le bouton  $\blacktriangleright$  pour Bouton Flash/État faire défiler les options du flash. L'icône du flash actif s'affiche dans la zone d'état de l'écran pour de l'appareil photo.

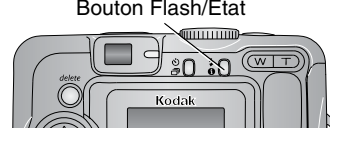

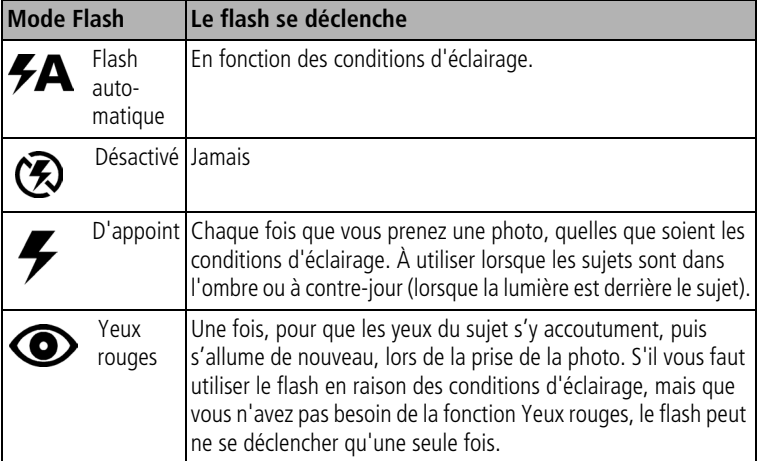

#### **Réglage du flash dans chaque mode**

Afin d'obtenir les meilleures photos possibles, les réglages du flash sont prédéfinis pour chaque mode de prise de vue.

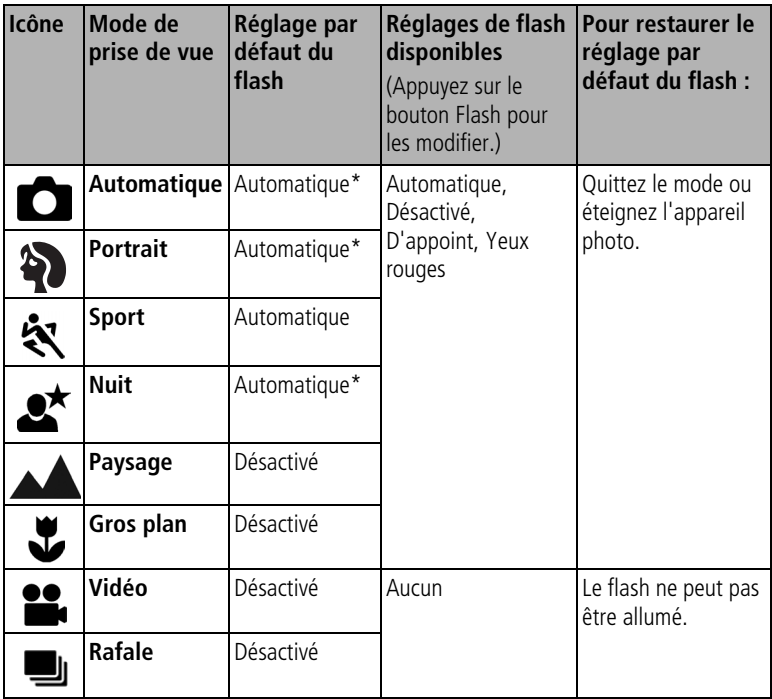

\* Dans ces modes, l'option Yeux rouges, une fois sélectionnée, reste activée jusqu'à ce que vous la changiez.

## <span id="page-24-0"></span>**Pour vous prendre vous-même en photo**

Le retardateur permet de prendre une photo 10 secondes après avoir enfoncé le bouton d'obturateur.

- **1** Placez l'appareil sur une surface plane ou utilisez un trépied.
- 2 Dans n'importe quel mode Photo, appuyez sur le bouton Retardateur ...

*L'icône Retardateur*  $\mathbf{\mathring{S}}$  *s'affiche dans la zone d'état.* 

**3** Cadrez la photo. Enfoncez ensuite le bouton d'obturateur **à mi-course et maintenez-le enfoncé** pour régler l'exposition et la mise au point, puis **enfoncez-le entièrement**. Prenez place dans la scène.

*Le témoin du retardateur clignote lentement pendant 8 secondes, puis rapidement pendant 2 secondes, jusqu'à ce que la photo soit prise. Le*  retardateur est désactivé une fois la photo prise ou après un changement de *mode.*

Pour désactiver le retardateur avant que la photo ne soit prise, appuyez sur le bouton Retardateur (ce réglage reste actif).

<span id="page-25-0"></span>Pour désactiver le retardateur, appuyez deux fois sur le bouton Retardateur.

## **Pour vous prendre vous-même en vidéo**

- **1** Placez l'appareil sur une surface plane ou utilisez un trépied.
- **2** Placez le cadran de sélection de mode sur Vidéo  $\mathbf{P}$ , puis appuyez sur le bouton Retardateur  $\mathcal{S}$ ).
- **3** Cadrez la scène, puis enfoncez entièrement le bouton d'obturateur. Prenez place dans la scène.
- REMARQUE : la longueur par défaut d'une vidéo est Continue. L'enregistrement s'arrête lorsque vous appuyez sur le bouton d'obturateur ou lorsque l'espace de stockage est saturé. Pour modifier la longueur d'enregistrement, voir [Longueur de vidéo, page 25](#page-31-3).

# <span id="page-25-2"></span><span id="page-25-1"></span>**Prise de photos en rafale**

Le mode Rafale permet de prendre jusqu'à 5 photos en succession rapide (environ 2,4 images par seconde). C'est un réglage idéal pour les événements sportifs et les objets mobiles. Le flash et le retardateur sont désactivés en mode Rafale.

#### **Activation du mode Rafale**

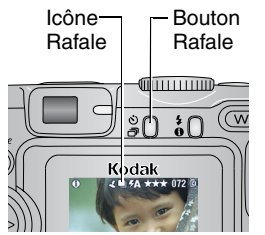

Dans n'importe quel mode Photo, appuyez **deux fois** sur le bouton Retardateur/Rafale. *L'icône Rafale apparaît dans la zone d'état.*

REMARQUE : ce réglage reste actif jusqu'à ce que vous le changiez ou que vous éteigniez l'appareil.

#### **Prise de photos en rafale**

- **1** Enfoncez le bouton d'obturateur à **mi-course et maintenez-le enfoncé** pour régler la mise au point et l'exposition automatiques pour toutes les photos de la séquence.
- **2** Enfoncez le bouton d'obturateur **entièrement et maintenez-le enfoncé** pour prendre les photos.

*L'appareil prend jusqu'à 5 photos en succession rapide. Il s'arrête lorsque vous*  relâchez le bouton d'obturateur, lorsque 5 photos ont été prises ou lorsque la *capacité maximale de stockage est atteinte.*

Les réglages d'exposition, de mise au point, de balance des blancs et *d'orientation choisis pour la première photo s'appliquent à toutes les photos.*

# <span id="page-27-0"></span>**Modification des réglages de prise de vue**

Vous pouvez modifier les réglages de votre appareil photo afin d'en tirer le meilleur profit :

- **1** Appuyez sur le bouton Menu (certains réglages ne sont pas disponibles dans tous les modes).
- **2** Appuyez sur  $\rightarrow$  pour mettre en surbrillance le réglage à modifier, puis appuyez sur le bouton OK.
- **3** Choisissez une option, puis appuyez sur le bouton OK.
- **4** Appuyez sur le bouton Menu pour quitter le menu.

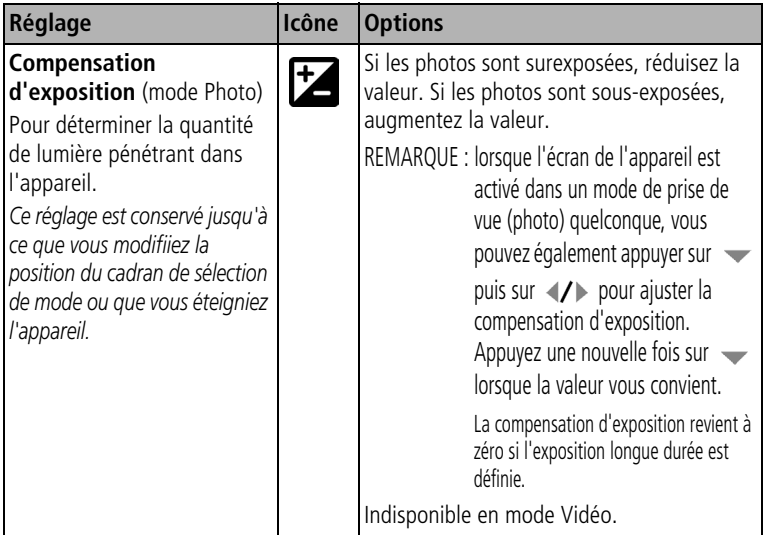

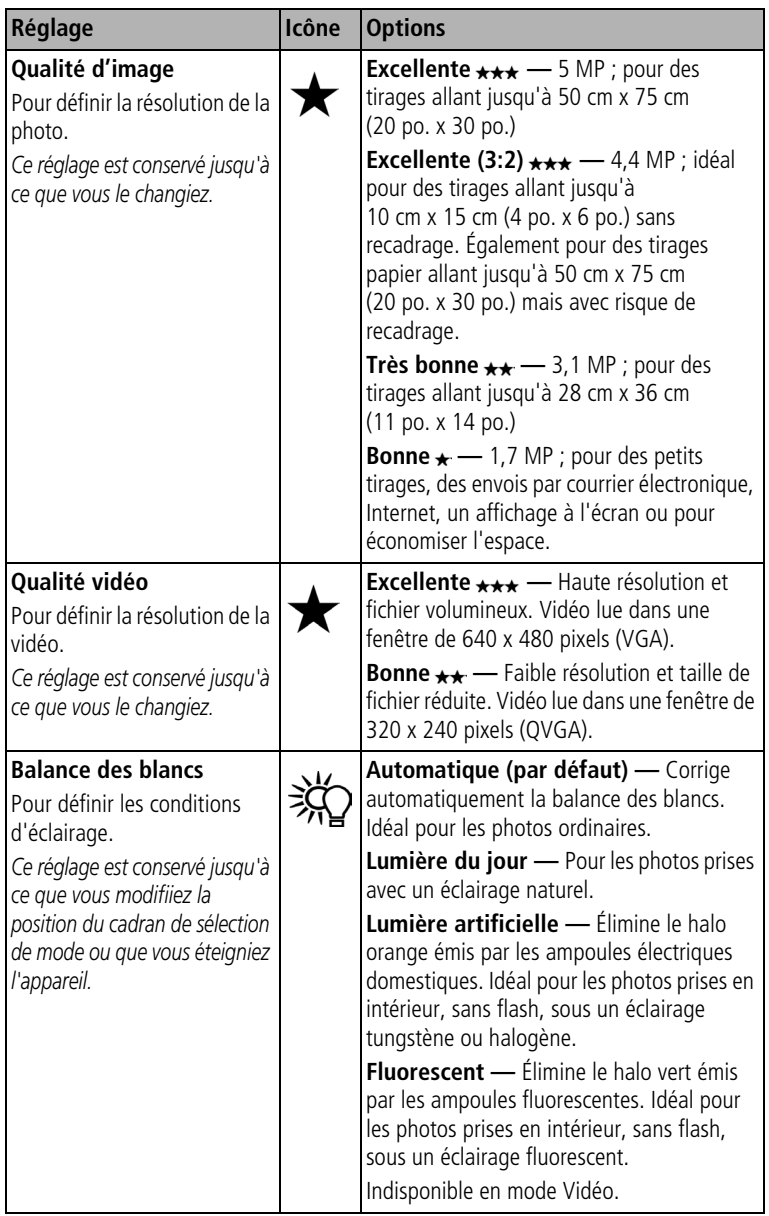

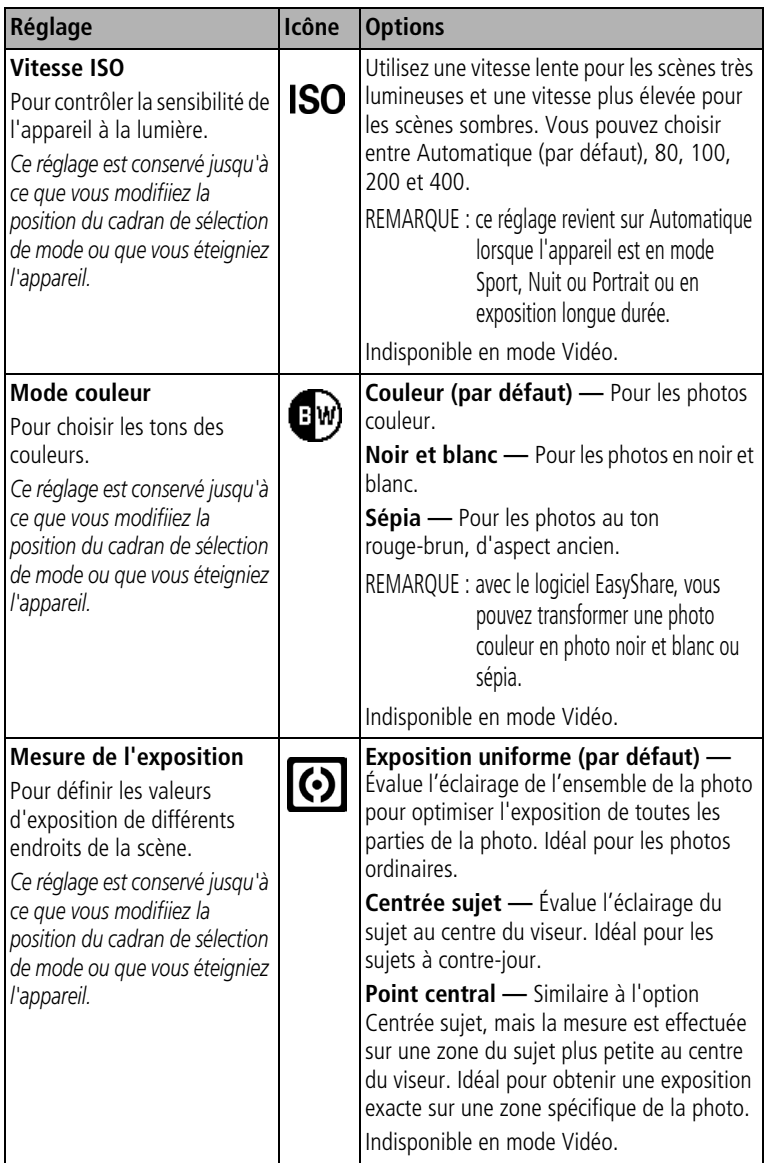

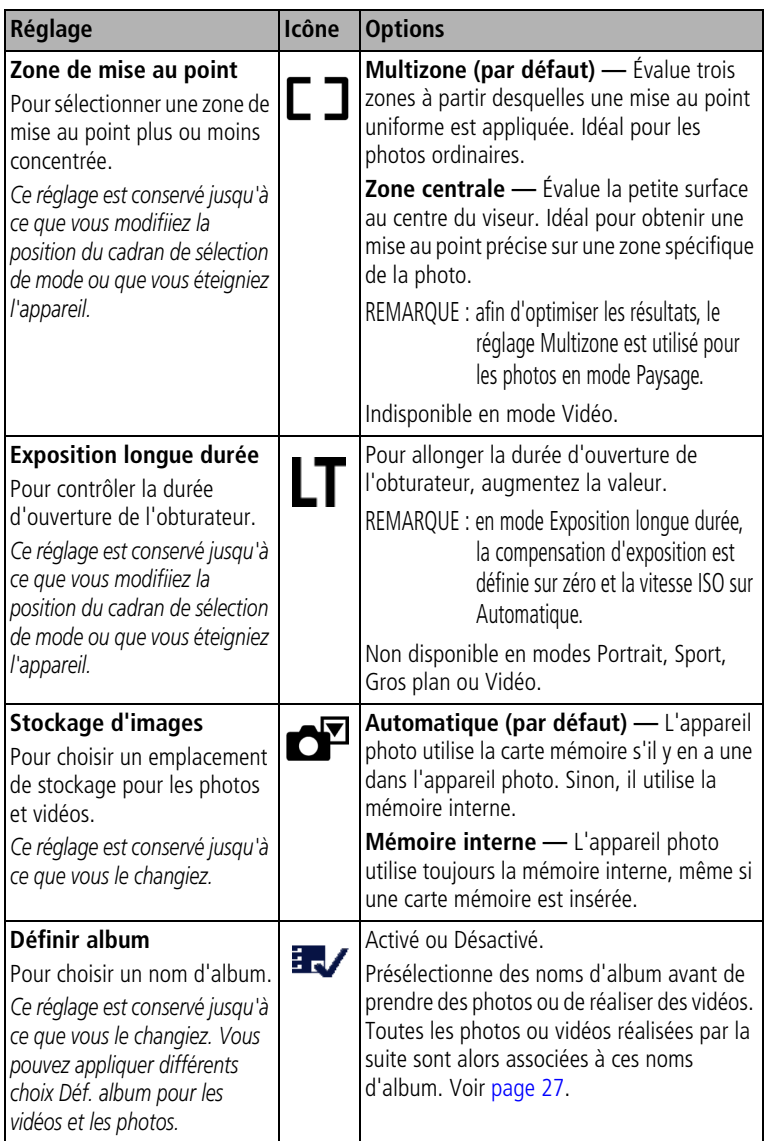

<span id="page-31-3"></span>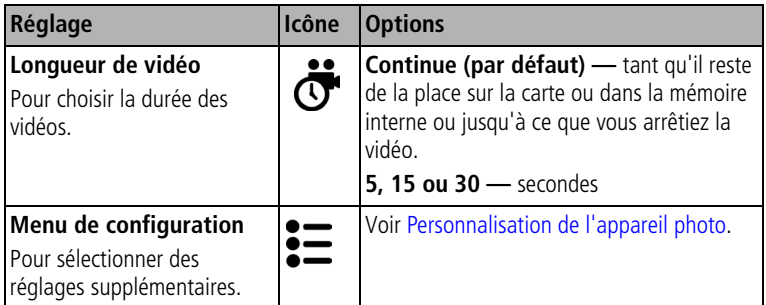

# <span id="page-31-4"></span><span id="page-31-0"></span>**Personnalisation de l'appareil photo**

Personnalisez les réglages de l'appareil photo à l'aide du menu Configuration.

- **1** Dans n'importe quel mode, appuyez sur le bouton Menu.
- **2** Appuyez sur  $\rightarrow$  pour mettre l'option Configuration  $\leq$  en surbrillance, puis appuyez sur le bouton OK.
- **3** Appuyez sur  $\rightarrow \rightarrow$  pour mettre en surbrillance le réglage à modifier, puis appuyez sur le bouton OK.
- **4** Choisissez une option, puis appuyez sur le bouton OK.
- **5** Appuyez sur le bouton Menu pour quitter le menu.

<span id="page-31-2"></span><span id="page-31-1"></span>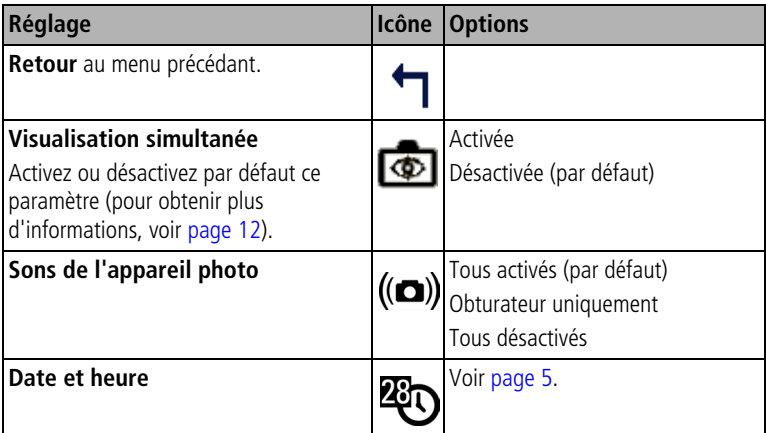

<span id="page-32-0"></span>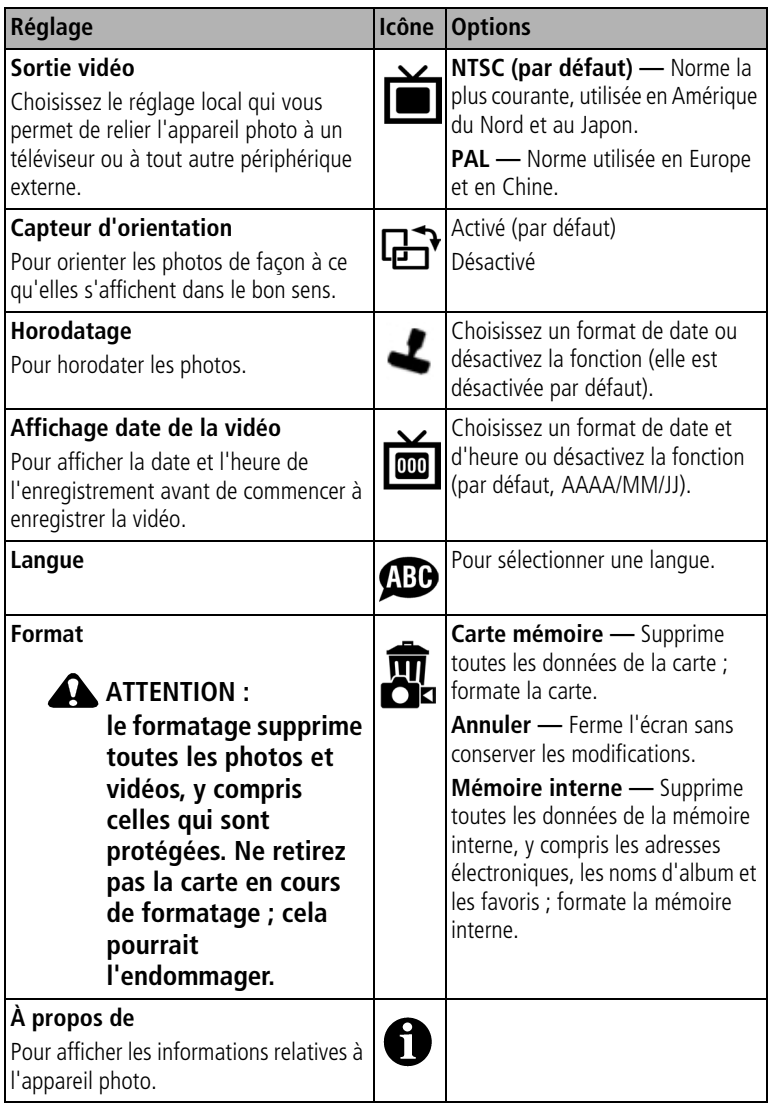

## <span id="page-33-1"></span><span id="page-33-0"></span>**Marquage préalable des noms d'album**

Utilisez la fonction Définir album (Photo ou Vidéo) pour présélectionner des noms d'album avant de prendre des photos ou de réaliser des vidéos. Toutes les photos ou vidéos réalisées par la suite sont alors marquées avec ces noms d'album.

#### **Premièrement — sur votre ordinateur**

Utilisez le logiciel Kodak EasyShare inclus avec cet appareil photo (voir [page 35](#page-41-0)) pour créer des noms d'album sur votre ordinateur. Copiez ensuite jusqu'à 32 noms d'album dans la liste de noms de votre appareil photo la prochaine fois que vous connectez l'appareil à l'ordinateur. Pour obtenir plus d'informations, consultez l'aide du logiciel Kodak EasyShare.

#### **Deuxièmement — sur votre appareil photo**

- **1** Dans n'importe quel mode, appuyez sur le bouton Menu.
- **2** Appuyez sur  $\rightarrow \rightarrow \infty$  pour mettre l'option Définir album  $\rightarrow \infty$  en surbrillance, puis appuyez sur le bouton OK.
- **3** Appuyez sur  $\rightarrow \rightarrow$  pour mettre en surbrillance un nom d'album, puis appuyez sur le bouton OK. Répétez l'opération pour marquer les photos et les vidéos pour des albums.

*Les albums sélectionnés sont cochés.*

- **4** Pour désélectionner un nom d'album, mettez-le en surbrillance et appuyez sur le bouton OK. Pour supprimer toutes les sélections d'album, choisissez Effacer tout.
- **5** Mettez l'option Quitter en surbrillance, puis appuyez sur le bouton OK.

Vos sélections sont enregistrées. Lorsque vous activez l'écran de l'appareil *photo, votre sélection d'albums y apparaît. Un signe plus (+) affiché après un nom d'album signifie que plusieurs albums sont sélectionnés.*

**6** Appuyez sur le bouton Menu pour quitter le menu.

#### **Troisièmement — transfert vers votre ordinateur**

Lorsque vous transférez les photos ou vidéos marquées vers votre ordinateur, le logiciel Kodak EasyShare s'ouvre et les classe dans les dossiers d'album appropriés. Pour obtenir plus d'informations, consultez l'aide du logiciel Kodak EasyShare.

# <span id="page-34-0"></span>**3 Visualisation des photos et des vidéos**

Appuyez sur le bouton Review (Visualisation) pour afficher et manipuler vos photos et vidéos. Pour économiser les piles/batteries, utilisez les stations d'accueil ou d'impression Kodak EasyShare (en option) ou l'adaptateur secteur 3 V Kodak (visitez le site Web à l'adresse suivante : [www.kodak.com/go/cx7525accessories](http://www.kodak.com/go/cx7525accessories)).

# <span id="page-34-4"></span><span id="page-34-1"></span>**Visualisation d'une photo ou d'une vidéo**

- **1** Appuyez sur le bouton Review (Visualisation).
- <span id="page-34-3"></span>**2** Appuyez sur  $\langle \rangle$  pour faire défiler les photos et les vidéos en avant ou en arrière (pour un défilement plus rapide, maintenez le bouton enfoncé).

Pour quitter le mode de visualisation, appuyez sur le bouton Review (Visualisation).

REMARQUE : les photos prises avec une qualité Excellente (3:2) s'affichent au format 3:2 avec une barre noire en haut de l'écran.

## <span id="page-34-2"></span>**Visualisation simultanée de plusieurs photos ou vidéos**

- **1** Appuyez sur le bouton Review (Visualisation).
- **2** Appuyez sur  $\blacktriangledown$ .
- REMARQUE : vous pouvez également appuyer sur le bouton Menu, mettre l'option  $\boxplus$  en surbrillance, puis appuyer sur le bouton OK.

*Des miniatures de photos et vidéos s'affichent alors.*

Pour afficher la série de miniatures suivante ou précédente, appuyez sur  $\blacktriangle$ / $\blacktriangledown$ .

Pour faire défiler les miniatures une par une, appuyez sur  $\langle \rangle$ .

Pour afficher uniquement la photo sélectionnée, appuyez sur le bouton OK.

#### **Visualisation des photos et des vidéos sans sortir l'objectif**

- **1** Placez le cadran de sélection de mode sur Favoris ... *L'objectif n'est pas sorti et vous ne pouvez pas prendre de photo.*
- **2** Appuyez sur le bouton Review (Visualisation).
- <span id="page-35-0"></span>**3** Voir l'étape [2](#page-34-3) de la section [Visualisation d'une photo ou d'une vidéo](#page-34-4).

# **Lecture d'une vidéo**

- **1** Appuyez sur le bouton Review (Visualisation).
- **2** Appuyez sur  $\mathcal{U}$  pour rechercher une vidéo. La durée de la vidéo s'affiche en haut de l'écran de l'appareil (en mode Affichage multiple, sélectionnez une vidéo et appuyez sur le bouton OK).
- **3** Pour lire ou interrompre la lecture d'une vidéo, appuyez sur le bouton OK.

REMARQUE : vous pouvez également appuyer sur le bouton Menu, mettre l'option  $\bullet$  en surbrillance, puis appuyer sur le bouton OK.

Pour régler le volume, appuyez sur  $\rightarrow$ 

Pour ramener la vidéo en arrière, appuyez sur « pendant la lecture.

Pour lire de nouveau la vidéo, appuyez sur le bouton OK.

<span id="page-35-1"></span>Pour afficher la photo ou la vidéo précédente ou suivante, appuyez sur  $\langle \rangle$ .

# **Suppression de photos et de vidéos**

- **1** Appuyez sur le bouton Review (Visualisation).
- **2** Appuyez sur  $\langle \rangle$  pour rechercher une photo ou une vidéo (ou sélectionnez-en une en affichage multiple), puis appuyez sur le bouton Delete (Supprimer).
- **3** Appuyez sur  $\rightarrow \rightarrow \infty$  pour mettre une option en surbrillance, puis appuyez sur le bouton OK :

**PHOTO ou VIDÉO —** Efface la photo ou la vidéo affichée.

**QUITTER —** Ferme l'écran de suppression.

**TOUT —** Supprime toutes les photos et vidéos stockées à l'emplacement de stockage sélectionné.

Pour supprimer d'autres photos ou vidéos, répétez l'étape 2.
REMARQUE : cette méthode ne permet pas d'effacer les photos et vidéos protégées. Vous devez retirer leur protection avant de pouvoir les supprimer (voir [page 30\)](#page-36-0).

#### **Modification des réglages de visualisation facultatifs**

En mode de visualisation, appuyez sur le bouton Menu pour accéder aux options supplémentaires de visualisation.

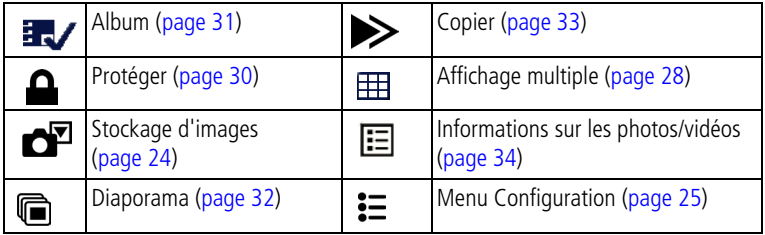

### **Agrandissement des photos**

**1** Appuyez sur le bouton Review (Visualisation), puis recherchez une photo.

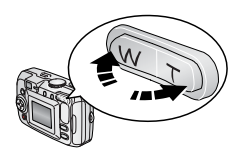

**2** Appuyez sur le bouton Téléobjectif (T) pour agrandir la photo de 1x à 8x. Pour afficher différentes parties de la photo, appuyez sur  $\blacktriangle/\blacktriangledown$   $\blacktriangle/\blacktriangleright$ .

Appuyez sur le bouton OK pour rétablir la taille initiale de la photo (1x).

Pour quitter le mode de visualisation, appuyez sur le bouton Review (Visualisation).

#### <span id="page-36-0"></span>**Protection des photos et des vidéos contre leur suppression**

- **1** Appuyez sur le bouton Review (Visualisation), puis recherchez la photo ou la vidéo.
- **2** Appuyez sur le bouton Menu
- **3** Appuyez sur  $\rightarrow \rightarrow \infty$  pour mettre l'option Protéger  $\rightarrow$  en surbrillance, puis appuyez sur le bouton OK.

*La photo ou la vidéo est protégée et ne peut pas être supprimée. L'icône*  Protéger **a** apparaît lors de l'affichage de la photo ou de la vidéo protégée.

Pour retirer la protection, appuyez de nouveau sur le bouton OK.

Appuyez sur le bouton Menu pour quitter le menu.

#### **A** ATTENTION :

**le formatage de la mémoire interne ou d'une carte SD ou MMC a pour effet de supprimer toutes les photos et vidéos (y compris celles qui sont protégées). Le formatage de la mémoire interne supprime également les adresses électroniques, les noms d'album et les favoris ; pour les restaurer, consultez l'aide du logiciel Kodak EasyShare.**

#### <span id="page-37-0"></span>**Marquage de photos/vidéos pour les albums**

Utilisez la fonction Album en mode de visualisation pour associer des noms d'album aux photos et vidéos de votre appareil photo.

#### **Premièrement — sur votre ordinateur**

Utilisez le logiciel Kodak EasyShare inclus avec cet appareil photo pour créer des noms d'album sur votre ordinateur, puis copiez jusqu'à 32 noms d'album dans la mémoire interne de l'appareil photo. Pour obtenir plus d'informations, consultez l'aide du logiciel Kodak EasyShare.

#### **Deuxièmement — sur votre appareil photo**

- **1** Appuyez sur le bouton Review (Visualisation), puis recherchez la photo ou la vidéo.
- **2** Appuyez sur le bouton Menu
- **3** Appuyez sur  $\rightarrow \rightarrow \infty$  pour mettre l'option Album  $\mathbb{R}$  en surbrillance, puis appuyez sur le bouton OK.
- **4** Appuyez sur  $\blacktriangle$  pour mettre en surbrillance un dossier d'album, puis appuyez sur le bouton OK.

Pour ajouter d'autres photos au même album, appuyez sur  $\langle \rangle$  pour faire défiler l'ensemble des photos. Appuyez sur le bouton OK lorsque l'image voulue s'affiche.

Répétez l'étape 4 pour chaque autre album auquel vous voulez ajouter les photos.

*Le nom de l'album s'affiche avec la photo. Un signe plus (+) affiché après un nom d'album signifie que la photo a été ajoutée à plusieurs albums.*

Pour désélectionner un nom d'album, mettez-le en surbrillance et appuyez sur le bouton OK. Pour supprimer toutes les sélections d'album, choisissez Effacer tout.

#### **Troisièmement — transfert vers votre ordinateur**

Lorsque vous transférez des photos et vidéos marquées vers votre ordinateur, le logiciel Kodak EasyShare s'ouvre et les classe dans les dossiers d'album appropriés. Pour obtenir plus d'informations, consultez l'aide du logiciel Kodak EasyShare.

### <span id="page-38-1"></span><span id="page-38-0"></span>**Exécution d'un diaporama**

Utilisez le diaporama pour afficher vos photos et vidéos sur l'écran de l'appareil. Pour exécuter un diaporama sur un téléviseur ou sur un autre périphérique externe, voir [page 33](#page-39-1). Pour économiser les piles/batteries, utilisez un adaptateur secteur 3 V Kodak (visitez le site Web à l'adresse suivante : [www.kodak.com/go/cx7525accessories](http://www.kodak.com/go/cx7525accessories)).

#### **Lancement du diaporama**

- **1** Appuyez sur le bouton Review (Visualisation), puis sur le bouton Menu.
- **2** Appuyez sur  $\rightarrow$  pour mettre l'option Diaporama  $\mathbb{R}$  en surbrillance, puis appuyez sur le bouton OK.
- **3** Appuyez sur  $\blacktriangle$  pour mettre l'option Lancer diaporama en surbrillance, puis appuyez sur le bouton OK.

*Chaque photo et vidéo s'affiche une fois.*

Pour interrompre le diaporama, appuyez sur le bouton OK.

#### **Modification de l'intervalle d'affichage du diaporama**

L'intervalle d'affichage par défaut est de 5 secondes par image. Vous pouvez choisir un intervalle d'affichage compris entre 3 et 60 secondes

- **1** Dans le menu Diaporama, appuyez sur  $\rightarrow \rightarrow$  pour mettre l'option Intervalle en surbrillance, puis appuyez sur le bouton OK.
- **2** Sélectionnez un intervalle d'affichage.

Pour faire défiler les secondes rapidement, maintenez la touche enfoncée.

**3** Appuyez sur le bouton OK.

*Le réglage de l'intervalle est conservé jusqu'à ce que vous le changiez.*

#### **Exécution d'un diaporama en boucle**

Si l'option Boucle est activée, le diaporama défile en continu.

- **1** Dans le menu Diaporama, appuyez sur  $\rightarrow \rightarrow$  pour mettre l'option Boucle en surbrillance, puis appuyez sur le bouton OK.
- **2** Appuyez sur  $\rightarrow \rightarrow \infty$  pour mettre l'option Activée en surbrillance, puis appuyez sur le bouton OK.

*L'exécution du diaporama se répète jusqu'à ce que vous appuyiez sur le bouton OK ou jusqu'à déchargement des piles/batteries. Le réglage Boucle est conservé jusqu'à ce que vous le changiez.*

#### <span id="page-39-1"></span>**Affichage des photos et des vidéos sur un téléviseur**

Vous pouvez afficher des photos et des vidéos sur un téléviseur, un moniteur ou n'importe quel autre périphérique équipé d'une sortie vidéo. Cependant, il se peut que la qualité de l'image sur votre écran de télévision ne soit pas aussi bonne que sur votre écran d'ordinateur ou qu'à l'impression.

- REMARQUE : vérifiez que le réglage de la sortie vidéo (NTSC ou PAL) est correct (voir [page 26\)](#page-32-0). Le défilement des images s'arrête si le câble est branché ou débranché au cours du diaporama.
- **1** Connectez le port de sortie vidéo de l'appareil photo aux ports d'entrée vidéo (jaune) et audio (blanc) du téléviseur à l'aide du câble audio/vidéo (inclus). Consultez le guide d'utilisation de votre téléviseur pour obtenir plus d'informations.
- **2** Visualisez les photos et vidéos sur le téléviseur.

## <span id="page-39-0"></span>**Copie de photos et de vidéos**

Vous pouvez copier des photos ou des vidéos d'une carte mémoire dans la mémoire interne et vice-versa.

#### **Avant de copier des fichiers, vérifiez les éléments suivants :**

- Une carte doit être insérée dans l'appareil photo.
- L'emplacement de stockage des photos sélectionné sur l'appareil photo correspond à l'emplacement **à partir duquel** vous copiez les photos. Voir [Stockage d'images, page 24.](#page-30-0)

#### **Pour copier des photos ou des vidéos :**

- **1** Appuyez sur le bouton Review (Visualisation), puis sur le bouton Menu.
- **2** Appuyez sur  $\blacktriangle$  pour mettre l'option Copier > en surbrillance, puis appuyez sur le bouton OK.
- **3** Appuyez sur  $\rightarrow \rightarrow \infty$  pour mettre une option en surbrillance :

**PHOTO ou VIDÉO —** Copie la photo ou la vidéo sélectionnée.

**QUITTER —** Renvoie au menu de visualisation.

**TOUT —** Copie toutes les photos et les vidéos de l'emplacement de stockage sélectionné dans un autre emplacement.

- **4** Appuyez sur le bouton OK.
- REMARQUE : les photos et les vidéos sont copiées et non pas déplacées. Pour retirer des photos de leur emplacement d'origine après les avoir copiées, supprimez-les (voir [page 29](#page-35-0)).

Les marques qui ont été définies pour l'impression, l'envoi par courrier électronique et les favoris ne sont pas copiées. Les réglages de protection ne sont pas copiés. Pour protéger une photo ou une vidéo, voir [page 30.](#page-36-0)

#### <span id="page-40-1"></span><span id="page-40-0"></span>**Affichage des informations relatives aux photos ou vidéos**

- **1** Appuyez sur le bouton Review (Visualisation), puis sur le bouton Menu.
- **2** Appuyez sur  $\rightarrow \rightarrow$  pour mettre l'option Infos image ou Infos vidéo en surbrillance, puis appuyez sur le bouton OK.
- **3** Pour afficher des informations sur la photo ou sur la vidéo précédente ou suivante, appuyez sur  $\langle \rangle$ .

Appuyez sur le bouton Menu pour quitter le menu.

## <span id="page-41-0"></span>**4 Installation du logiciel**

#### **Configuration minimale nécessaire**

- Windows 98, Windows 98 Deuxième édition, Windows Me, Windows 2000 SP1 ou Windows XP
- Internet Explorer 5.01 ou version supérieure
- Processeur de 233 MHz ou supérieur
- 64 Mo de mémoire vive (128 Mo pour Windows XP)
- 200 Mo d'espace disque disponible
- Lecteur de CD-ROM
- Port USB disponible
- Moniteur couleur, 800 x 600 pixels (16 ou 24 bits recommandés)

#### **Ordinateurs Windows Ordinateurs Macintosh**

- Power Mac G3, G4, G5, G4 Cube, iMac ; PowerBook G3, G4 ou iBook
- Mac OS X version 10.2.3, 10.3
- Safari 1.0 ou version supérieure
- 128 Mo de mémoire vive
- 200 Mo d'espace disque disponible
- Lecteur de CD-ROM
- Port USB disponible
- Moniteur couleur, 1 024 x 768 pixels (milliers ou millions de couleurs recommandés)
- REMARQUE : pour télécharger le logiciel EasyShare, visitez le site Web à l'adresse suivante : [www.kodak.com/go/cx7525downloads.](http://www.kodak.com/go/cx7525downloads)

35 FR *www.kodak.com/go/support*

#### **Installation du logiciel**

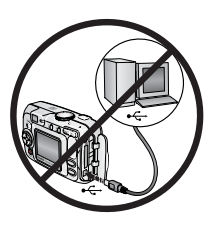

#### **ATTENTION :**

**installez le logiciel Kodak EasyShare** *avant* **de connecter l'appareil photo ou la station en option à l'ordinateur. Si vous ne procédez pas ainsi, le logiciel risque de ne pas se charger correctement.** 

- **1** Fermez toutes les applications logicielles en cours d'exécution sur l'ordinateur (y compris les logiciels antivirus).
- **2** Insérez le CD du logiciel Kodak EasyShare dans le lecteur de CD-ROM.
- **3** Chargez le logiciel :

**Sous Windows —** Si la fenêtre d'installation n'apparaît pas, choisissez Exécuter dans le menu Démarrer et tapez **d:\setup.exe**, **d** représentant le lecteur qui contient le CD.

**Sur Mac OS X —** Cliquez deux fois sur l'icône du CD sur le bureau, puis cliquez sur l'icône d'installation.

**4** Suivez les instructions qui s'affichent à l'écran pour installer le logiciel.

**Sous Windows —** Sélectionnez Complète pour installer automatiquement les applications les plus utilisées. Sélectionnez Installation personnalisée pour choisir les applications à installer.

**Sur Mac OS X —** Suivez les instructions à l'écran.

- REMARQUE : [quand vous y êtes invité, prenez quelques minutes pour enregistrer](www.kodak.com/go/register_francais)  électroniquement votre appareil photo et le logiciel. Vous pourrez ainsi recevoir des [informations sur les mises à jour des logiciels et enregistrer certains produits fournis](www.kodak.com/go/register_francais)  avec votre appareil photo. Une connexion à un fournisseur de service Internet est nécessaire pour pouvoir procéder à l'enregistrement électronique. Pour vous enregistrer ultérieurement, visitez le site Web à l'adresse suivante : [w](www.kodak.com/go/register_francais)ww.kodak.com/go/register\_francais.
- **5** Quand vous y êtes invité, redémarrez l'ordinateur. Si vous avez désactivé votre logiciel antivirus, activez-le de nouveau. Pour obtenir plus d'informations, reportez-vous au manuel du logiciel antivirus.

Pour obtenir plus d'informations sur les applications logicielles incluses sur le CD Kodak EasyShare, cliquez sur le bouton Aide du logiciel Kodak EasyShare.

## **5 Partage de photos et de vidéos**

Appuyez sur le bouton Share (Partager) pour « marquer » vos photos et vidéos.

Une fois qu'elles sont transférées sur votre ordinateur, vous pouvez les partager de différentes façons :

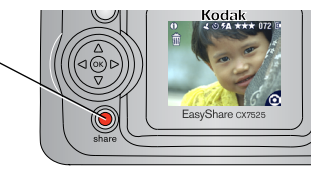

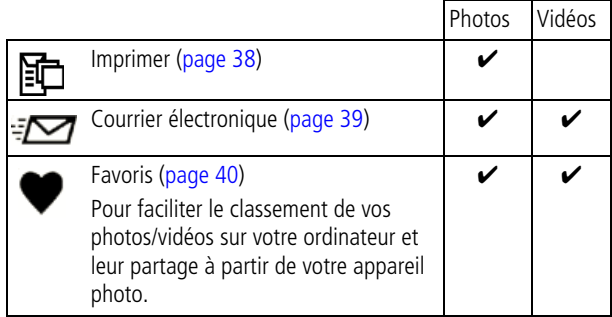

### **Quand marquer les photos et les vidéos ?**

#### **Appuyez sur le bouton Share (Partager) pour marquer des photos/vidéos :**

- À tout moment (la photo/vidéo la plus récente est affichée).
- Juste après avoir pris la photo/vidéo, pendant la visualisation rapide (voir [page 14](#page-20-0)).
- Après avoir appuyé sur le bouton Review (Visualisation) (voir [page 28](#page-34-1)).

37 FR *www.kodak.com/go/support*

## <span id="page-44-1"></span><span id="page-44-0"></span>**Marquage des photos pour l'impression**

- **1** Appuyez sur le bouton Share (Partager). Appuyez sur  $\langle \rangle$  pour rechercher une photo.
- **2** Appuyez sur  $\blacktriangleleft \blacktriangleright$  pour mettre l'option Imprimer  $\blacksquare$  en surbrillance, puis appuyez sur le bouton OK.
- **3** Appuyez sur  $\rightarrow \rightarrow$  pour sélectionner le nombre de copies (de 0 à 99). Zéro supprime la marque pour la photo sélectionnée.

*L'icône Imprimer apparaît dans la zone d'état. La quantité par défaut est 1.*

- **4 Facultatif :** vous pouvez appliquer un nombre de tirages aux autres photos. Appuyez sur  $\blacklozenge$  pour rechercher une photo. Conservez le nombre de tirages ou appuyez sur  $\rightarrow$  pour le modifier. Répétez cette étape pour appliquer le nombre de tirages souhaité aux autres photos.
- **5** Appuyez sur le bouton OK. Appuyez ensuite sur le bouton Share (Partager) pour quitter le menu.

\* Pour marquer toutes les photos de l'emplacement de stockage, mettez l'option Imprimer tout en surbrillance, appuyez sur le bouton OK, puis indiquez le nombre de copies de la façon décrite ci-dessus. L'option Imprimer tout n'est pas disponible en mode de visualisation rapide.

Pour supprimer les marques d'impression de toutes les photos de l'emplacement de stockage, mettez l'option Annuler impressions en surbrillance, puis appuyez sur le bouton OK. L'option Annuler impressions n'est pas disponible en mode de visualisation rapide.

#### **Impression de photos marquées**

Lorsque vous transférez les photos marquées vers votre ordinateur, l'écran d'impression du logiciel Kodak EasyShare s'affiche. Pour obtenir plus d'informations sur l'impression, cliquez sur le bouton d'aide du logiciel Kodak EasyShare.

Pour obtenir plus d'informations sur l'impression à partir de l'ordinateur, de la station d'impression, d'une imprimante compatible avec PictBridge ou d'une carte, voir [page 46](#page-52-0).

REMARQUE : pour obtenir de meilleurs tirages 10 cm x 15 cm (4 x 6 po.), réglez la qualité d'image sur Excellente (3:2). Voir [page 22.](#page-28-0)

#### <span id="page-45-0"></span>**Marquage de photos et de vidéos pour envoi par courrier électronique**

#### **Premièrement — sur votre ordinateur**

Créez un carnet d'adresses électroniques sur votre ordinateur à l'aide du logiciel Kodak EasyShare, puis copiez jusqu'à 32 adresses électroniques dans la mémoire interne de l'appareil photo. Pour obtenir plus d'informations, cliquez sur le bouton d'aide du logiciel Kodak EasyShare.

#### **Deuxièmement — marquez les photos/vidéos sur votre appareil photo**

- **1** Appuyez sur le bouton Share (Partager). Appuyez sur  $\langle \rangle$  pour rechercher une photo/vidéo.
- **2** Appuyez sur  $\blacktriangle$  pour mettre l'option Courrier électronique  $\blacktriangledown$  en surbrillance, puis appuyez sur le bouton OK.

*L'icône Courrier électronique apparaît dans la zone d'état.*

**3** Appuyez sur  $\rightarrow \rightarrow \infty$  pour mettre une adresse électronique en surbrillance, puis appuyez sur le bouton OK.

Pour marquer d'autres photos/vidéos à envoyer à la même adresse, appuyez sur  $\langle \rangle$  pour les faire défiler. Appuyez sur OK lorsque la photo voulue s'affiche.

Pour envoyer les photos/vidéos à plusieurs adresses, répétez l'étape 3 pour chaque adresse.

*Les adresses sélectionnées sont cochées.*

- **4** Pour désélectionner une adresse, mettez-la en surbrillance et appuyez sur le bouton OK. Pour désélectionner toutes les adresses électroniques, mettez l'option Effacer tout en surbrillance.
- **5** Appuyez sur  $\rightarrow$  pour mettre l'option Quitter en surbrillance, puis appuyez sur le bouton OK.

*L'icône Courrier électronique apparaît dans la zone d'état.*

**6** Appuyez sur le bouton Share (Partager) pour quitter le menu.

#### **Troisièmement — transfert et envoi par courrier électronique**

Lorsque vous transférez les photos et vidéos marquées vers votre ordinateur, l'écran d'adresses électroniques s'ouvre pour vous permettre de les envoyer aux adresses spécifiées. Pour plus d'informations, cliquez sur le bouton d'aide du logiciel Kodak EasyShare.

## <span id="page-46-1"></span><span id="page-46-0"></span>**Marquage de photos comme favoris**

Vous pouvez conserver vos photos préférées dans le dossier Favoris  $\Box$  de la mémoire interne de l'appareil photo, puis les partager avec vos amis et votre famille.

REMARQUE : lorsque vous transférez des photos de votre appareil photo vers votre ordinateur, toutes les photos (y compris vos favorites) sont stockées sur l'ordinateur au format original. Vos photos favorites (des copies avec un format réduit) sont transférées à nouveau sur votre appareil photo pour que vous puissiez les afficher et les partager.

#### **Partagez vos photos préférées en quatre étapes simples :**

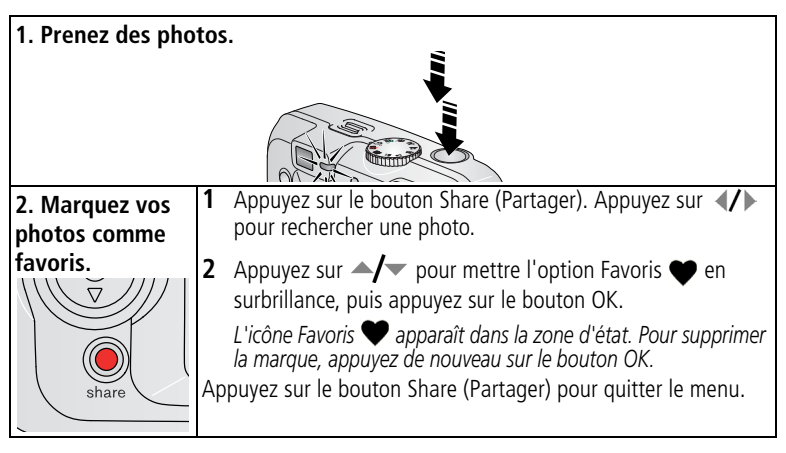

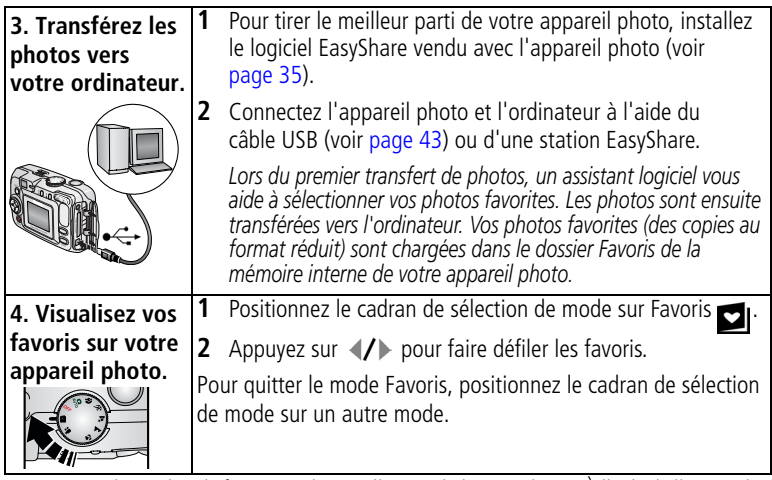

REMARQUE : le nombre de favoris stockés par l'appareil photo est limité. À l'aide de l'option des favoris de l'appareil du logiciel EasyShare, personnalisez la taille du dossier Favoris de l'appareil photo. Les vidéos marquées comme favoris restent dans le dossier

Favoris du logiciel EasyShare. Pour obtenir plus d'informations, cliquez sur le bouton d'aide du logiciel Kodak EasyShare.

#### **Réglages en option**

En mode Favoris, appuyez sur le bouton Menu pour accéder aux réglages supplémentaires.

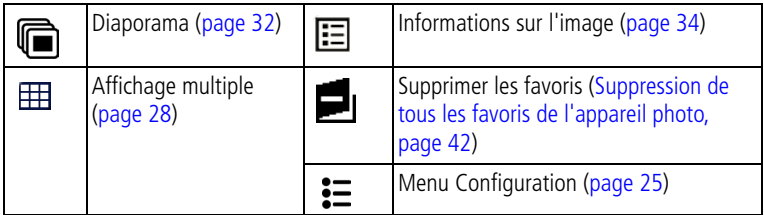

REMARQUE : les photos prises avec une qualité Excellente (3:2) s'affichent au format 3:2 avec une barre noire en haut de l'écran (voir [Qualité d'image, page 22\)](#page-28-0).

#### <span id="page-48-0"></span>**Suppression de tous les favoris de l'appareil photo**

- **1** Positionnez le cadran de sélection de mode sur Favoris **DI**.
- **2** Appuyez sur le bouton Menu
- **3** Mettez l'option **e**<sub>l</sub> en surbrillance, puis appuyez sur le bouton OK.

*Toutes les photos enregistrées dans le dossier Favoris de la mémoire interne sont supprimées. Les favoris sont récupérés lors du prochain transfert de photos sur l'ordinateur.*

**4** Appuyez sur le bouton Menu pour quitter le menu.

#### **Annulation du transfert de favoris vers l'appareil photo**

- **1** Ouvrez le logiciel Kodak EasyShare. Cliquez sur l'onglet Ma collection.
- **2** Allez sur la page Albums.
- **3** Cliquez sur l'album Favoris de l'appareil photo.
- **4** Cliquez sur Supprimer un album.

La prochaine fois que vous transférerez des photos de votre appareil photo vers l'ordinateur, utilisez l'Assistant Favoris de l'appareil photo pour recréer votre *album de favoris ou pour désactiver la fonction Favoris de l'appareil photo.*

#### **Impression et envoi par courrier électronique des favoris**

- **1** Positionnez le cadran de sélection de mode sur Favoris **X**. Appuyez sur  $\langle \rangle$  pour rechercher une photo.
- **2** Appuyez sur le bouton Share (Partager).
- **3** Mettez l'option Imprimer  $\mathbf{F}$  ou Courrier électronique  $\mathbf{F}$  en surbrillance, puis appuyez sur le bouton OK.
- REMARQUE : les favoris pris avec cet appareil photo (et non importés d'une autre source) conviennent pour des tirages de 10 cm x 15 cm (4 x 6 po.) maximum.

## <span id="page-49-1"></span><span id="page-49-0"></span>**6 Transfert et impression de photos**

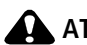

#### **ATTENTION :**

**installez le logiciel Kodak EasyShare** *avant* **de connecter l'appareil photo ou la station en option à l'ordinateur. Si vous ne procédez pas ainsi, le logiciel risque de ne pas se charger correctement.**

## **Transfert de photos à l'aide du câble USB**

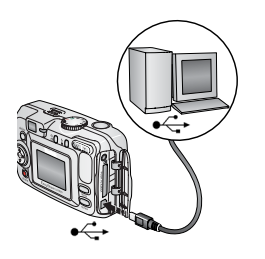

- **1** Éteignez l'appareil photo.
- **2** Branchez l'extrémité étiquetée  $\Lambda$  du câble USB sur le port USB étiqueté de votre ordinateur. Consultez le guide d'utilisation de votre ordinateur pour obtenir plus d'informations.
- **3** Branchez l'autre extrémité du câble USB sur le port USB étiqueté de l'appareil photo.
- **4** Mettez l'appareil photo en marche.

*Le logiciel Kodak EasyShare s'ouvre sur l'ordinateur et vous guide dans la procédure de transfert.* 

REMARQUE : visitez le site Web à l'adresse suivante : [www.kodak.com/go/howto](http://www.kodak.com/go/howto) pour obtenir plus d'informations sur la connexion.

#### **Également disponible pour le transfert**

Vous pouvez aussi utiliser ces produits Kodak pour transférer vos photos et vos vidéos.

- Station d'accueil Kodak EasyShare, station d'impression Kodak EasyShare
- Lecteur multicartes Kodak, lecteur-graveur de cartes SD/MMC Kodak

Vous pouvez vous procurer les accessoires Kodak auprès d'un distributeur de produits Kodak ou sur le site Web, à l'adresse suivante : [www.kodak.com/go/cx7525accessories](http://www.kodak.com/go/cx7525accessories).

#### **Impression avec une station d'impression Kodak EasyShare**

Placez votre appareil photo sur la station d'impression Kodak EasyShare pour effectuer une impression directe avec ou sans ordinateur. Vous pouvez vous procurer les accessoires Kodak auprès d'un distributeur de produits Kodak ou sur le site Web, à l'adresse suivante : [www.kodak.com/go/cx7525accessories](http://www.kodak.com/go/cx7525accessories).

#### <span id="page-50-0"></span>**Impression directe avec une imprimante PictBridge**

Votre appareil photo intègre la technologie PictBridge, afin que vous puissiez réaliser des impressions directement à l'aide d'une imprimante PictBridge. Vous devez disposer :

- d'un appareil photo avec des piles/batteries chargées ou avec l'adaptateur secteur 3 V Kodak en option ;
- d'une imprimante PictBridge ;
- du câble USB vendu avec votre appareil photo.

#### **Connexion de l'appareil photo à l'imprimante**

- **1** Éteignez l'appareil photo et l'imprimante.
- **2** Facultatif : si vous disposez d'un adaptateur secteur 3 V Kodak (accessoire en option), utilisez-le pour connecter l'appareil photo à une prise électrique.

IMPORTANT : *n'utilisez pas l'adaptateur secteur fourni avec les stations d'accueil ou d'impression Kodak EasyShare pour alimenter l'appareil photo.*

**3** Connectez l'appareil photo à l'imprimante à l'aide du câble USB fourni avec votre appareil photo (consultez le guide d'utilisation de votre imprimante pour obtenir plus d'informations).

#### **Impression de photos**

**1** Mettez l'imprimante sous tension. Positionnez le cadran de sélection de mode de l'appareil sur Auto.

*Le logo PictBridge s'affiche, suivi de la photo et du menu actifs (s'il n'y a aucune photo, un message s'affiche). Si l'interface du menu s'éteint, appuyez sur un bouton pour la réactiver.*

**2** Appuyez sur  $\rightarrow \rightarrow \infty$  pour choisir une option d'impression, puis appuyez sur le bouton OK.

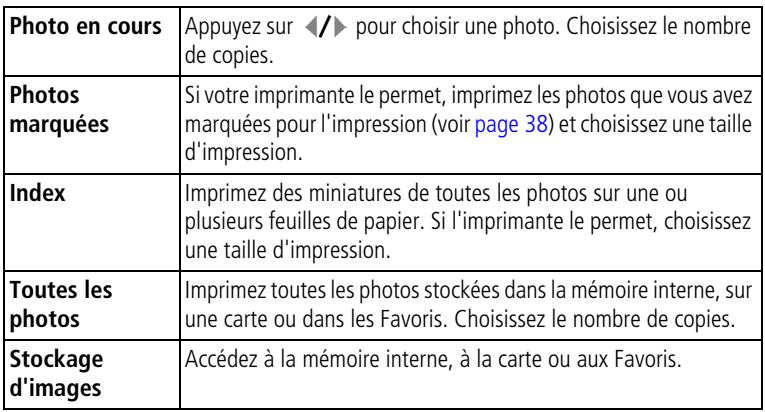

REMARQUE : au cours de l'impression directe, les photos ne sont pas définitivement transférées ou enregistrées sur l'ordinateur ni sur l'imprimante. Pour transférer des photos vers votre ordinateur, voir [page 43.](#page-49-1) Si le cadran de sélection de mode est positionné sur Favoris, la photo favorite en cours s'affiche.

#### **Déconnexion de l'appareil photo de l'imprimante**

- **1** Éteignez l'appareil photo et l'imprimante.
- **2** Déconnectez le câble USB de l'appareil photo et de l'imprimante.

#### **Commande de tirages en ligne**

Le service d'impression Kodak EasyShare (assuré par Ofoto, [www.ofoto.com](http://www.ofoto.com)) est l'un des nombreux services d'impression en ligne offerts avec le logiciel Kodak EasyShare. Vous pouvez facilement :

- télécharger vos photos ;
- retoucher et améliorer vos photos et leur ajouter des bordures ;
- stocker les photos et les partager avec votre famille et vos amis ;
- commander des tirages de haute qualité, des cartes de vœux avec photo, des cadres et des albums, avec livraison à domicile.

#### <span id="page-52-0"></span>**Impression de photos à partir de votre ordinateur**

Pour obtenir plus d'informations sur l'impression de photos depuis votre ordinateur, cliquez sur le bouton d'aide du logiciel Kodak EasyShare.

#### **Impression à partir d'une carte SD ou MMC en option**

- Imprimez automatiquement des photos marquées lorsque vous insérez votre carte dans une imprimante disposant d'un logement SD ou MMC. Consultez le guide d'utilisation de votre imprimante pour obtenir plus d'informations.
- Réalisez des tirages sur une station Kodak Images compatible avec les cartes SD ou MMC (contactez un distributeur avant de vous déplacer ; voir le site à l'adresse Web suivante : [www.kodak.com/go/picturemaker](http://www.kodak.com/go/picturemaker)).
- Apportez votre carte chez un photographe pour obtenir un tirage professionnel.

# **7 Dépannage**

Si vous avez des questions sur votre appareil photo, lisez d'abord ce qui suit. Des informations techniques complémentaires sont disponibles dans le fichier Lisez-moi figurant sur le CD du logiciel Kodak EasyShare. Pour obtenir des informations de dépannage à jour, visitez notre site Web à l'adresse suivante : <www.kodak.com/go/cx7525support>.

## **Problèmes liés à l'appareil photo**

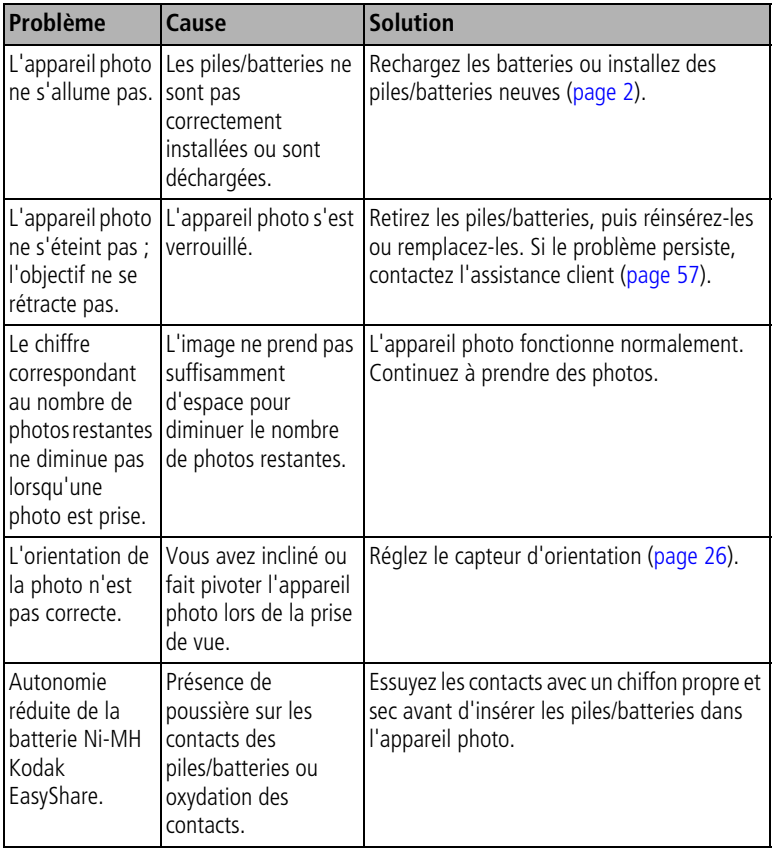

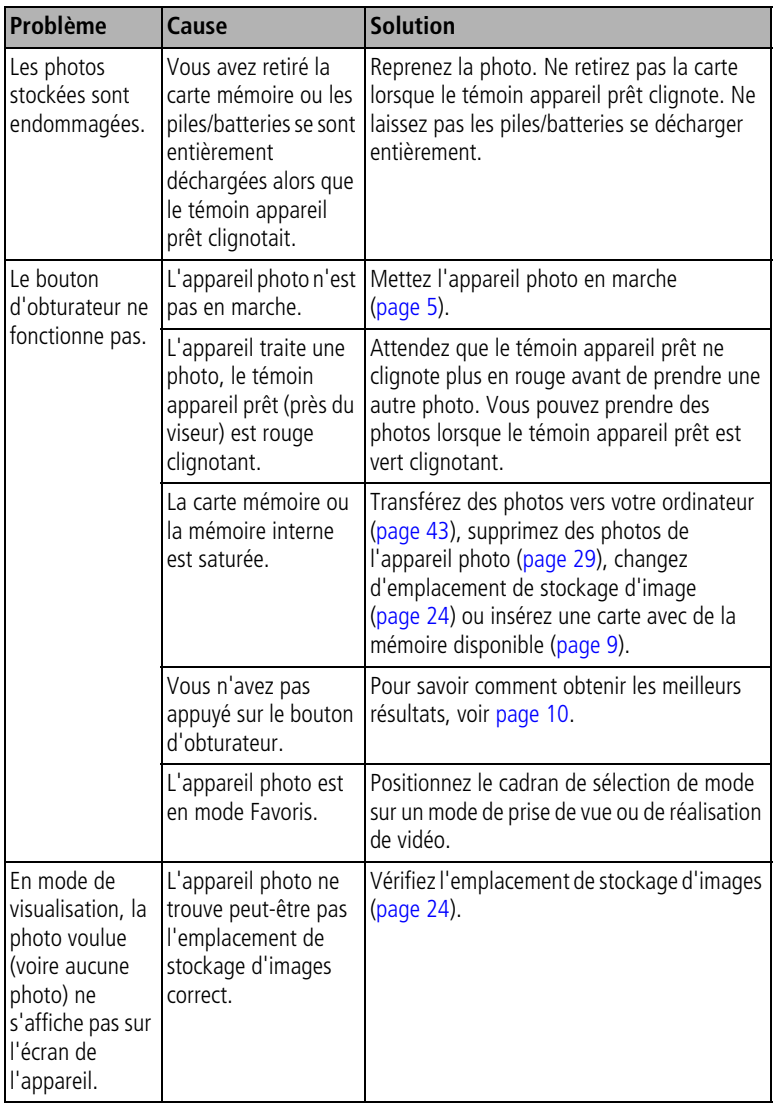

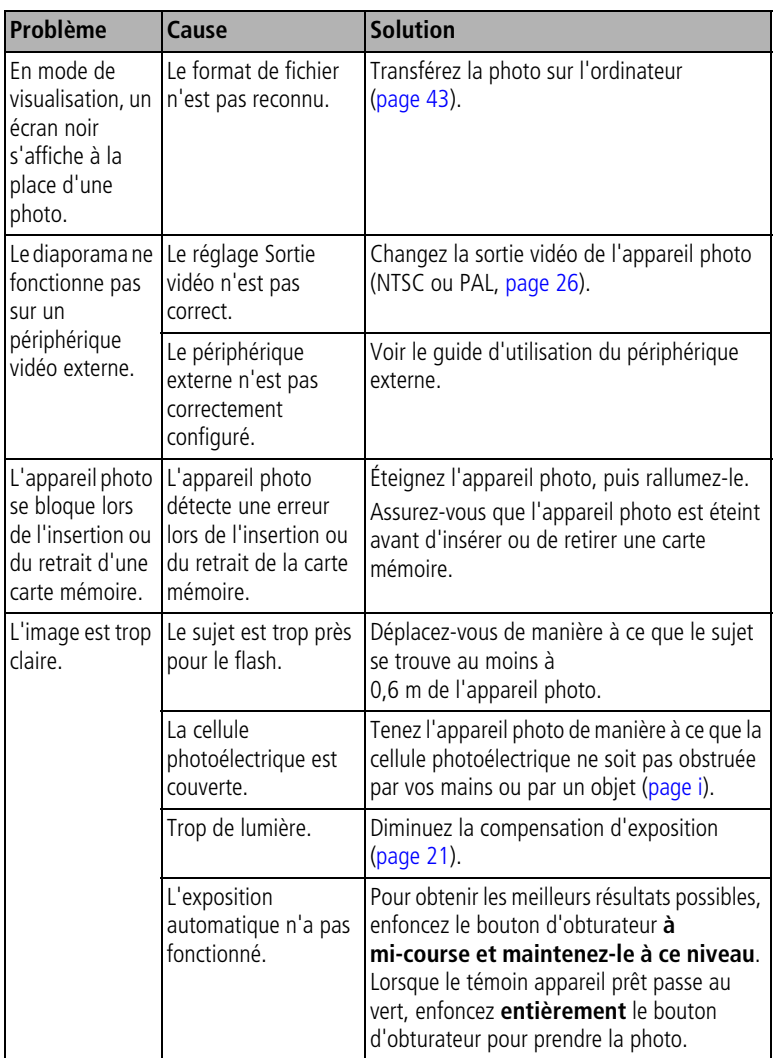

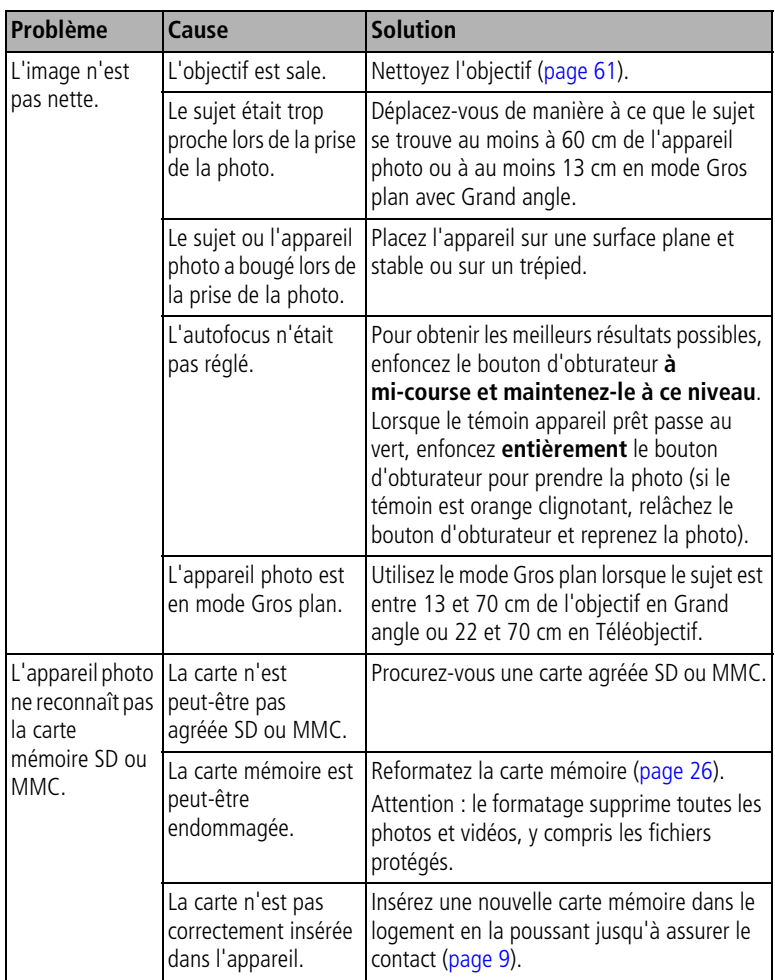

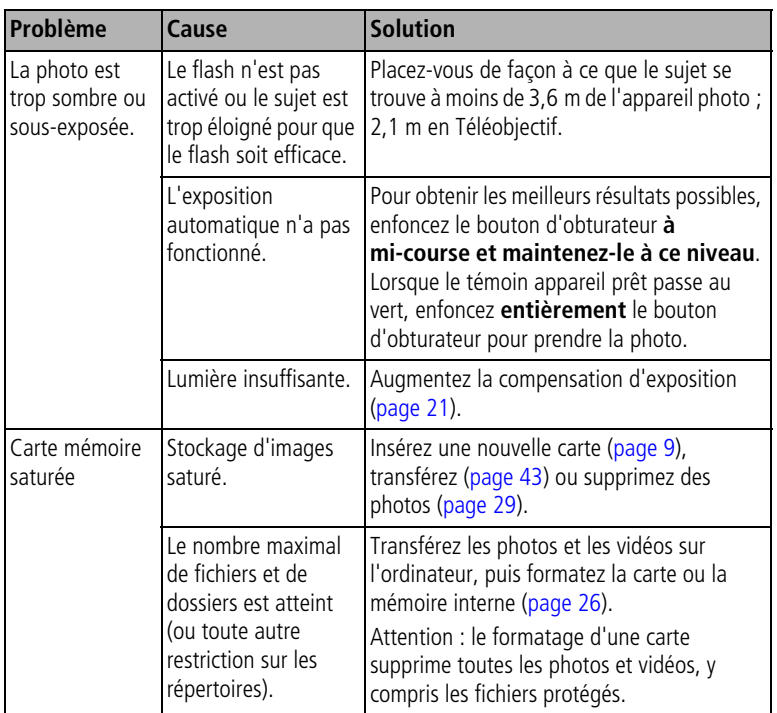

## **Messages sur l'écran de l'appareil photo**

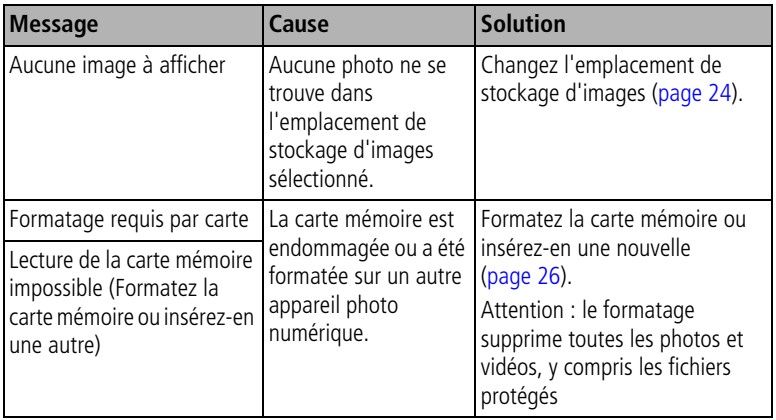

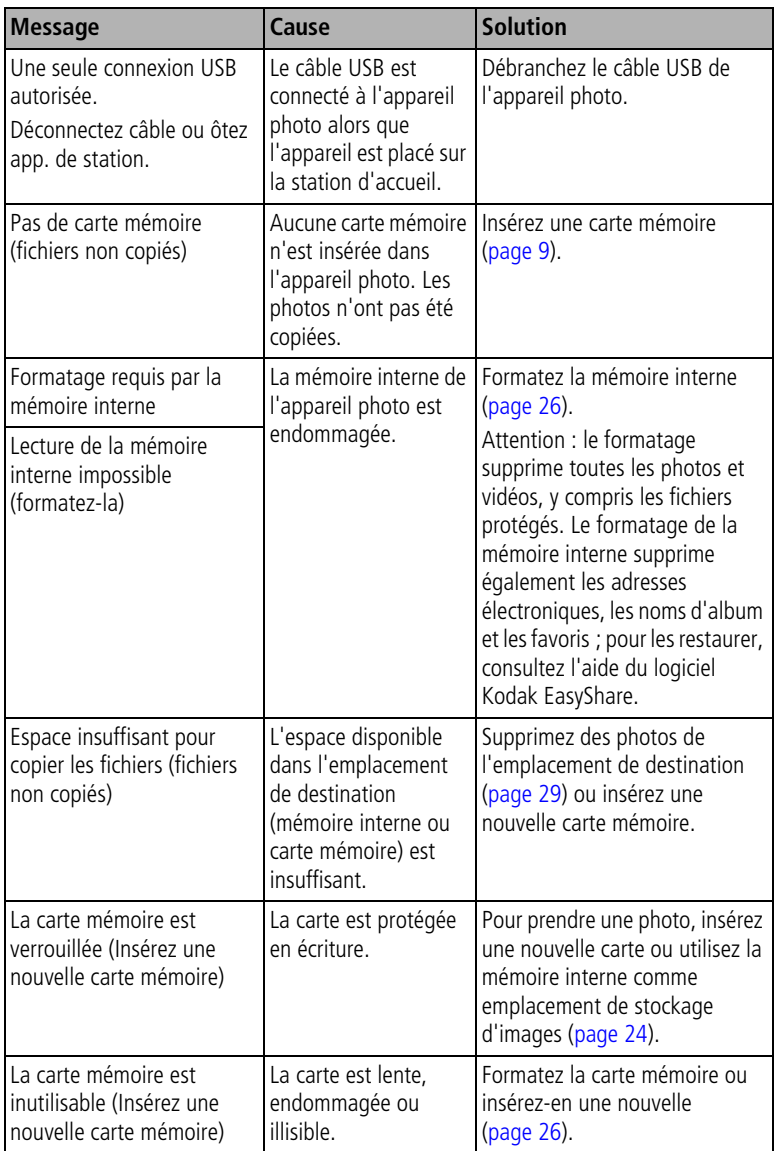

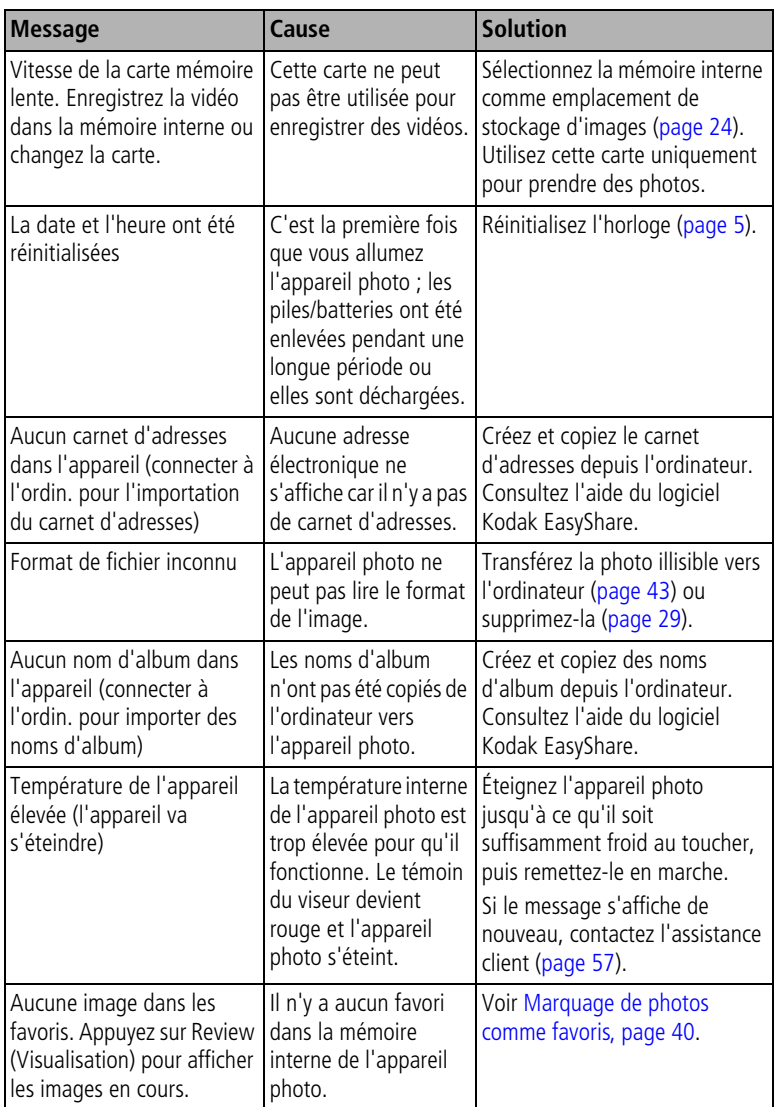

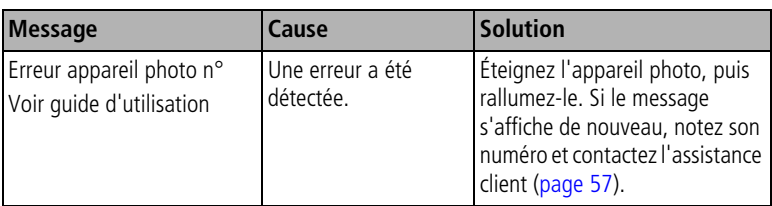

#### **État du témoin appareil prêt de l'appareil photo**

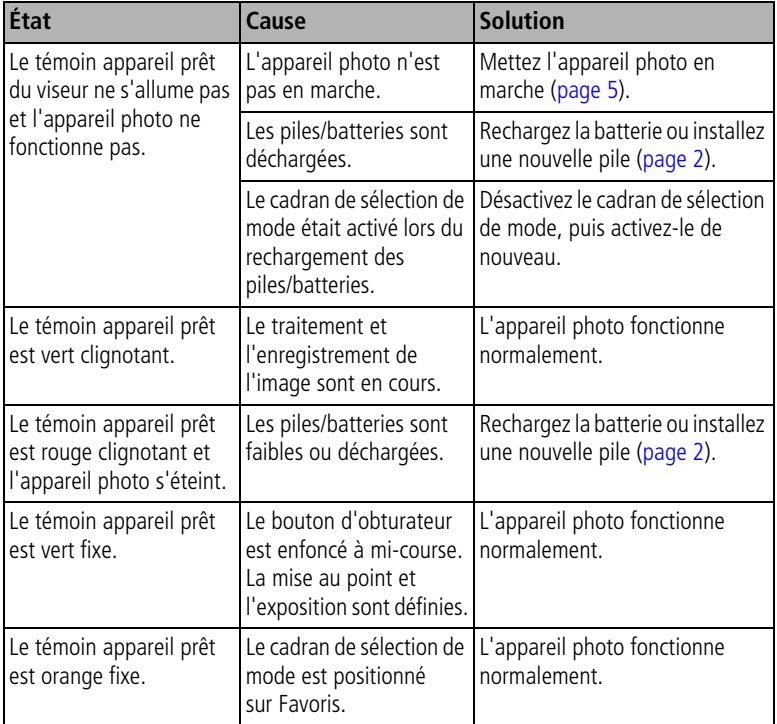

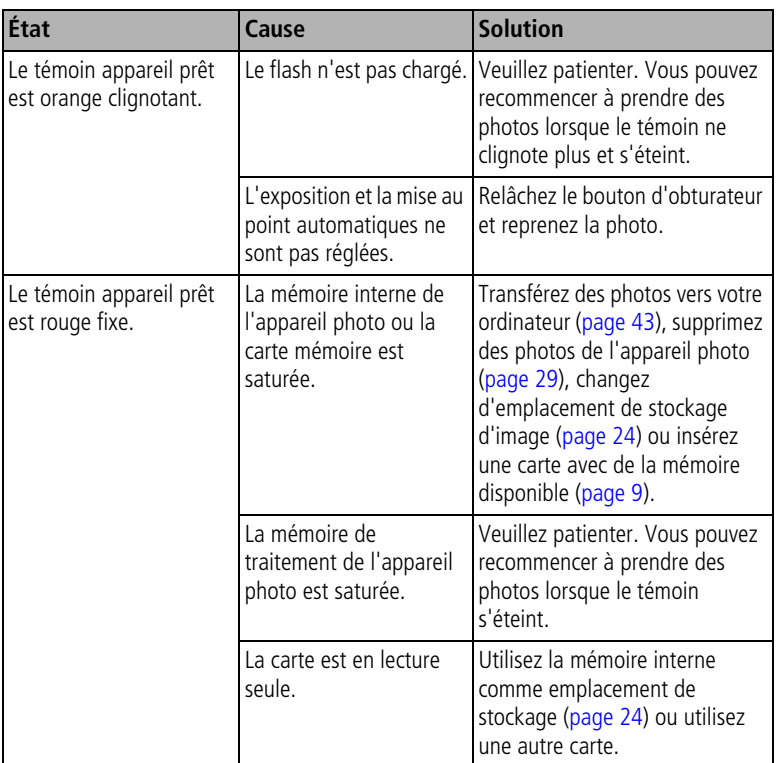

## **Problèmes d'impression directe**

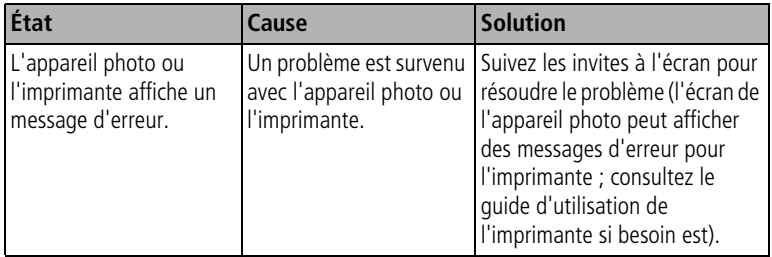

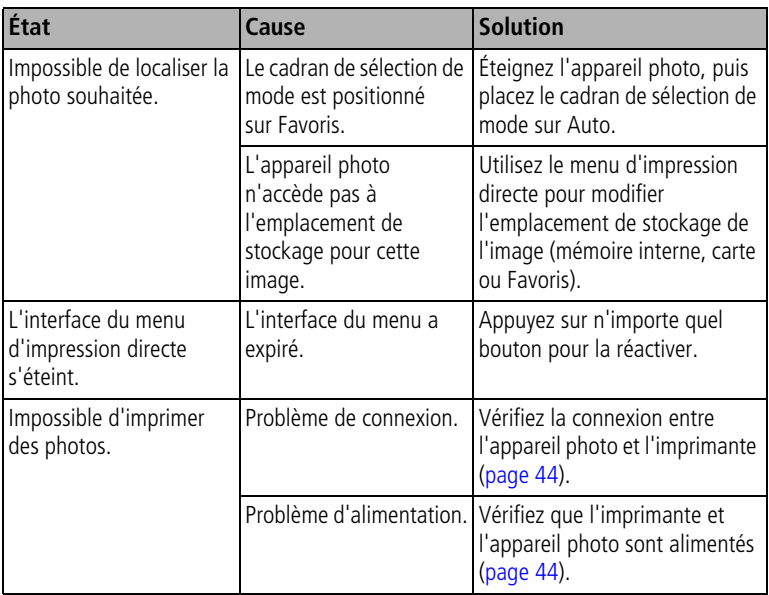

# <span id="page-63-0"></span>**8 Obtention d'aide**

## **Liens utiles**

#### **Appareil photo**

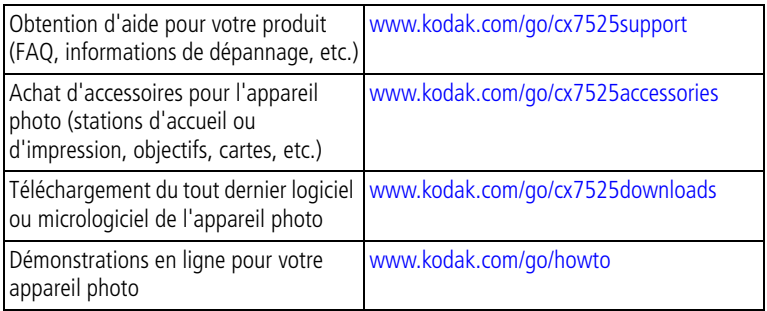

#### **Logiciel**

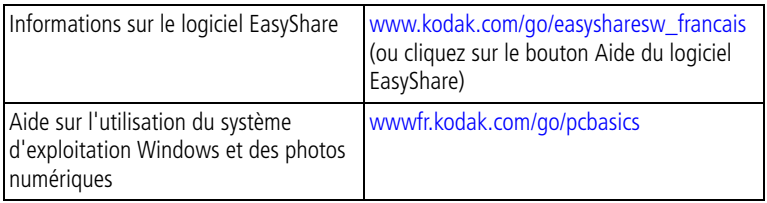

#### **Divers**

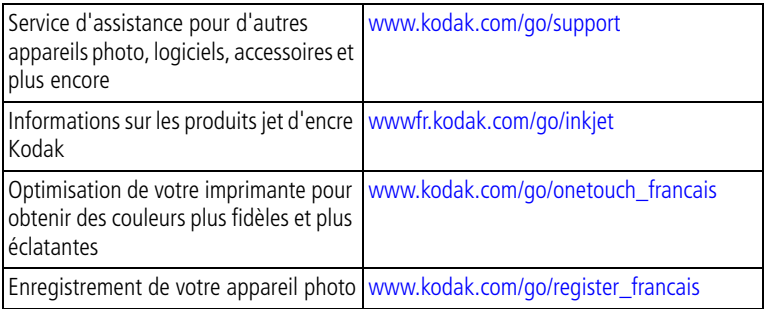

### **Assistance client par téléphone**

Si vous avez des questions sur le fonctionnement du logiciel ou de l'appareil photo, vous pouvez vous adresser à un agent de l'assistance client.

#### **Avant d'appeler**

Reliez l'appareil photo, la station d'accueil ou la station d'impression à l'ordinateur. Restez près de l'ordinateur et munissez-vous des informations suivantes :

- Modèle de l'ordinateur
- Espace disponible sur le disque
- Système d'exploitation
- Type et vitesse du processeur (MHz) Version du logiciel Kodak EasyShare ■ Numéro de série de l'appareil photo
- Mémoire vive (en Mo)
- Message d'erreur exact reçu

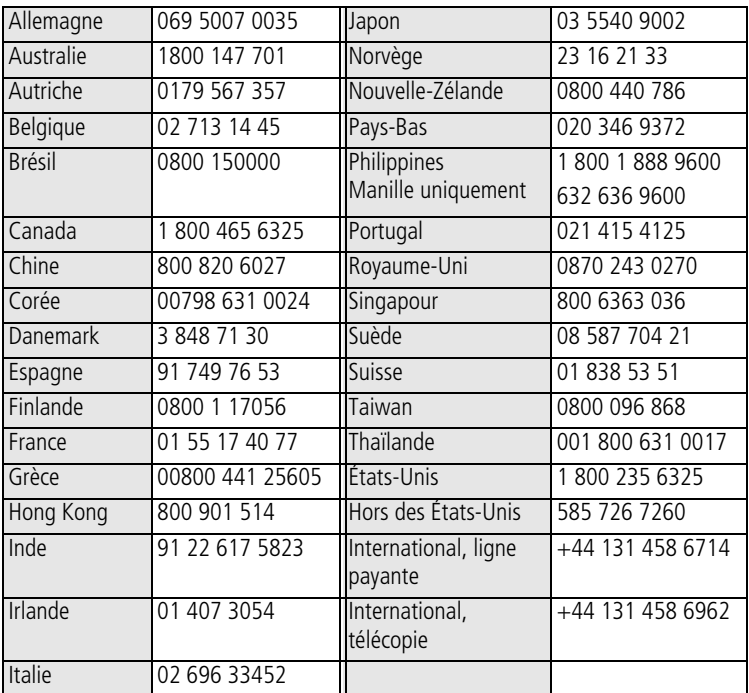

Pour obtenir une liste récente des numéros de téléphone, visitez le site Web suivant :

[www.kodak.com/US/en/digital/contacts/DAIInternationalContacts.shtml](http://www.kodak.com/US/en/digital/contacts/DAIInternationalContacts.shtml)

## **9 Annexe**

### **Caractéristiques de l'appareil photo**

Pour obtenir des caractéristiques plus détaillées, visitez notre site Web à l'adresse suivante [: www.kodak.com/go/cx7525support.](http://www.kodak.com/go/cx7525support)

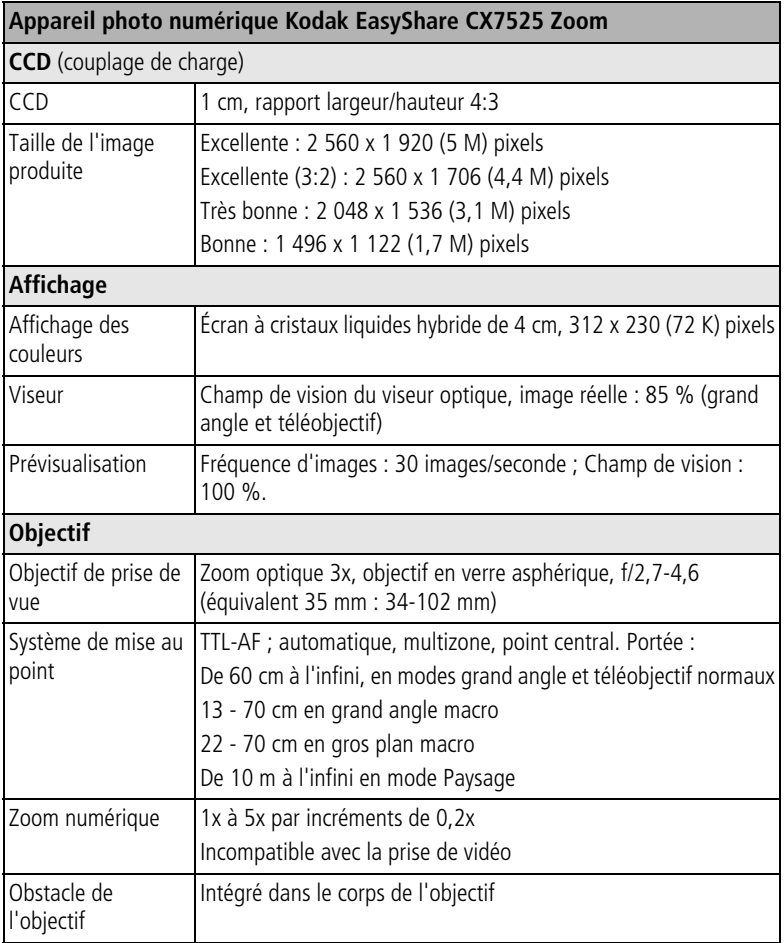

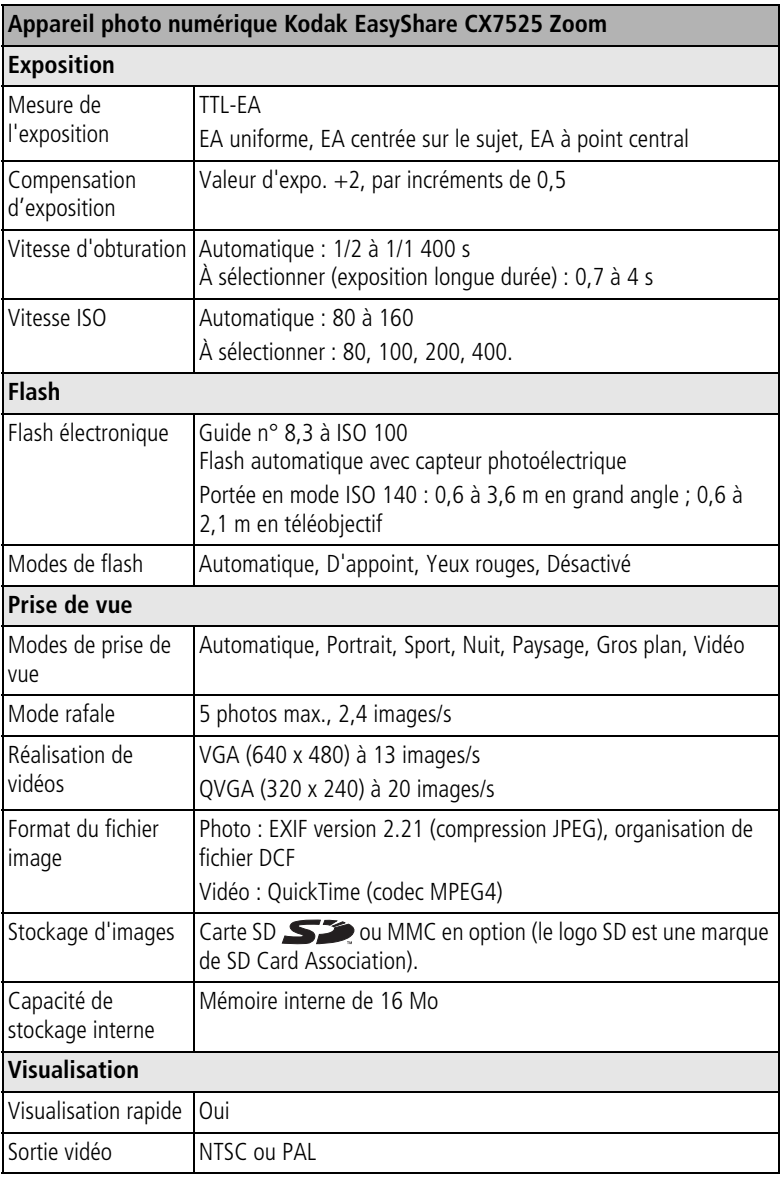

#### **Appareil photo numérique Kodak EasyShare CX7525 Zoom**

#### **Alimentation**

2 piles AA pour appareil photo numérique Kodak ; 2 piles AA au lithium ; 2 piles AA Ni-MH ; CRV3 ; batterie Ni-MH Kodak EasyShare (KAA2HR) ; adaptateur secteur 3 V

#### **Communication avec l'ordinateur**

USB 2.0 (protocole PIMA 15740), via câble USB ; station d'accueil ou d'impression EasyShare

#### **Langues**

Anglais/Allemand/Espagnol/Français/Italien/Portugais/Chinois/Coréen/Japonais

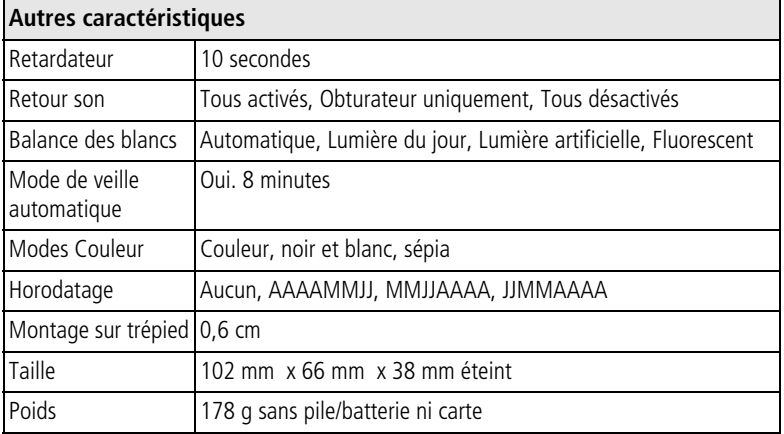

#### <span id="page-67-0"></span>**Conseils, sécurité, maintenance**

- Si l'appareil a pris l'eau, éteignez-le et retirez les piles/batteries et la carte. Laissez sécher les composants à l'air libre pendant au moins 24 heures avant de réutiliser l'appareil photo.
- De brusques changements de température peuvent provoquer une condensation nuisible. Conservez votre appareil photo dans un sac plastique hermétique et laissez-le s'ajuster à la température avant de le retirer du sac.
- Soufflez légèrement sur l'objectif ou l'écran de l'appareil pour éliminer les poussières. Essuyez-le avec précaution à l'aide d'un chiffon doux non pelucheux ou d'une lingette pour objectifs non traitée. N'utilisez pas de solutions nettoyantes autres que celles spécifiquement destinées aux objectifs d'appareils photo. Ne laissez pas de produits chimiques, une

crème solaire par exemple, entrer en contact avec la surface peinte de l'appareil photo.

- Ne placez pas l'appareil photo près d'un équipement tel que des moteurs électriques. Une induction électromagnétique risque d'endommager les photos ou de provoquer un dysfonctionnement de l'appareil photo.
- Des contrats de maintenance sont proposés dans certains pays. Pour obtenir plus d'informations, contactez un distributeur de produits Kodak.
- Respectez les régulations locales et nationales lors de la mise au rebut des batteries.
- Pour obtenir des informations sur la mise au rebut ou le recyclage de l'appareil photo, contactez les autorités locales. Aux États-Unis, visitez le site Web de l'organisme Electronics Industry Alliance, à l'adresse suivante : [www.eiae.org](http://www.eiae.org).

#### **Capacités de stockage**

Dans la mesure où la taille des fichiers varie, le nombre de photos ou de vidéos que vous pouvez stocker peut changer. Les favoris occupent de l'espace supplémentaire dans la mémoire interne.

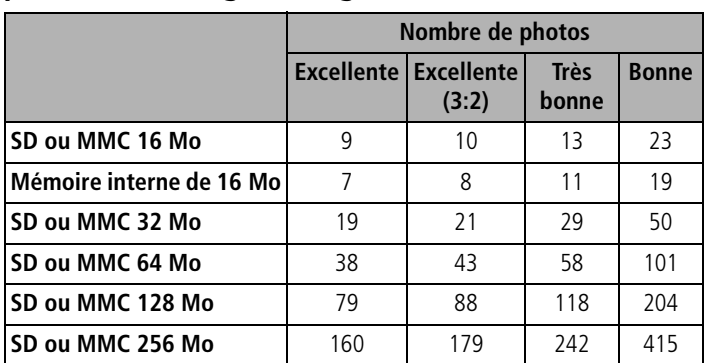

#### **Capacité de stockage d'images (estimation)**

#### **Capacité de stockage de vidéos (estimation)**

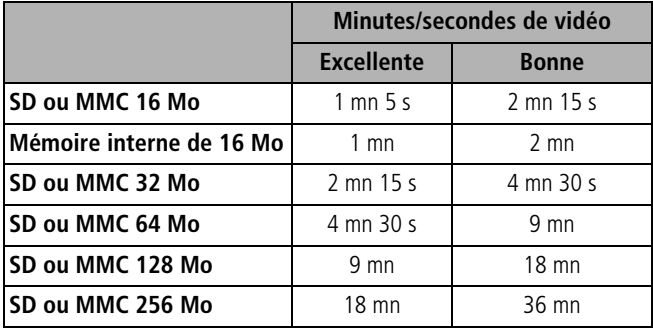

#### **Fonctions de veille**

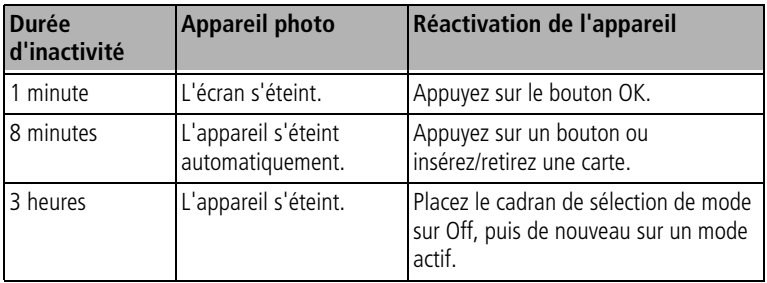

## **Mise à niveau du logiciel et du micrologiciel**

Téléchargez les dernières versions du logiciel inclus sur le CD du logiciel Kodak EasyShare et du micrologiciel de l'appareil photo (logiciel qui fonctionne sur l'appareil photo). Voir le site Web à l'adresse suivante : [www.kodak.com/go/cx7525downloads.](http://www.kodak.com/go/cx7525downloads)

## **Conformité aux réglementations**

#### **Conformité et stipulations FCC**

**AC** Appareil photo numérique Kodak EasyShare CX7525 Zoom

À l'issue des tests dont il a fait l'objet, cet équipement a été déclaré conforme à la section 15 de la réglementation FCC applicable aux appareils numériques de classe B. Ces limites sont conçues pour fournir une protection suffisante contre les interférences nuisibles dans les installations résidentielles.

Cet équipement génère, utilise et peut émettre des ondes radioélectriques susceptibles de créer des interférences nuisibles dans les communications radioélectriques si l'équipement est installé incorrectement. Cependant, il n'est pas garanti qu'aucune interférence ne se produira dans une installation particulière.

Dans le cas où cet équipement créerait des interférences avec la réception radio ou télévisée, ce qui peut être vérifié en éteignant et en rallumant l'appareil, il est conseillé d'essayer de corriger ces interférences en appliquant une ou plusieurs des mesures suivantes : 1) réorienter ou déplacer l'antenne de réception ; 2) augmenter la distance entre l'équipement et le récepteur ; 3) relier l'équipement à une prise de courant située sur un circuit différent de celui sur lequel le récepteur est connecté ; 4) prendre conseil auprès d'un distributeur ou d'un technicien radio/TV qualifié.

Les changements ou modifications non expressément approuvés par les autorités compétentes en matière de conformité peuvent priver l'utilisateur du droit d'utiliser l'équipement en question. Lorsque des câbles d'interface blindés ont été fournis avec le produit ou avec des composants ou accessoires complémentaires et spécifiés comme devant être utilisés avec l'installation du produit, ils doivent être utilisés conformément à la réglementation de la FCC.

#### **Déclaration du ministère des Communications du Canada**

**DOC Class B Compliance —** This Class B digital apparatus complies with Canadian ICES-003.

**Respect des normes-Classe B —** Cet appareil numérique de classe B est conforme à la norme NMB-003 du Canada.

#### **Norme VCCI ITE pour produits de classe B**

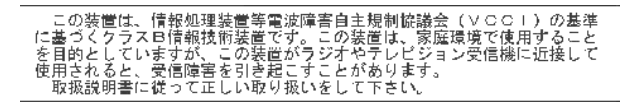

Traduction française :

Ceci est un produit de classe B basé sur la norme du VCCI ITE (Voluntary Control Council for Interference from Information Technology Equipment). Il peut provoquer des interférences radio s'il est utilisé à proximité d'un poste de radio ou d'un téléviseur dans un milieu résidentiel. Installez et utilisez cet équipement conformément aux instructions du manuel.

#### **MPEG-4**

Toute utilisation de ce produit en accord avec la norme visuelle MPEG-4 est interdite, excepté à des fins personnelles et non commerciales.
# **Index 11**

# **A**

à propos de cet appareil photo, [26](#page-32-0) à propos des photos/vidéos, [34](#page-40-0) A/V, sortie, [33](#page-39-0) accessoires, [43](#page-49-0) achat, [57](#page-63-0) adaptateur secteur, [4](#page-10-0) carte SD ou MMC, [9](#page-15-0) piles/batteries, [3](#page-9-0) station d'accueil, [4](#page-10-1) station d'impression, [4](#page-10-2), [44](#page-50-0) accueil, station, [4](#page-10-1) adaptateur secteur, [4](#page-10-0) affichage d'un diaporama, [32](#page-38-0) affichage d'une photo agrandie, [30](#page-36-0) affichage date de la vidéo, [26](#page-32-1) agrandissement d'une photo, [30](#page-36-0) aide liens Web, [57](#page-63-1) album, [24](#page-30-0) albums, marquage des photos, [27](#page-33-0), [31](#page-37-0) alcalines, avertissement sur les piles, [2](#page-8-0) alimentation appareil photo, [5](#page-11-0) arrêt automatique, [63](#page-69-0) commutateur, [ii](#page-3-0) appareil prêt, témoin, [ii](#page-3-1) arrêt automatique, [63](#page-69-0) assistance client, [58](#page-64-0) assistance technique, [58](#page-64-0) assistance téléphonique, [58](#page-64-0) automatique, [11](#page-17-0) flash, [16](#page-22-0) marques de cadrage de la mise au point, [13](#page-19-0) veille, [63](#page-69-0)

## **B**

balance des blancs, [22](#page-28-0) batterie Ni-MH autonomie, [3](#page-9-1) bouton Delete (Supprimer), [ii](#page-3-2), [14](#page-20-0) flash/état, [16](#page-22-0) marche/arrêt, [ii](#page-3-0) menu, [ii](#page-3-3) obturateur, [i](#page-2-0) OK, [5](#page-11-1) retardateur/rafale, [19](#page-25-0) Review (Visualisation), [ii](#page-3-4), [28](#page-34-0) Share (Partager), [ii](#page-3-5), [37](#page-43-0) zoom, [ii](#page-3-6), [15](#page-21-0)

# **C**

câble audio/vidéo, [1](#page-7-0), [33](#page-39-0) USB, [1](#page-7-0), [43](#page-49-1) cadran de sélection de mode, [ii](#page-3-0), [11](#page-17-1) capacité de stockage, [62](#page-68-0) capteur d'orientation, [26](#page-32-2) caractéristiques de l'appareil photo, [59](#page-65-0) carte SD ou MMC capacités de stockage, [62](#page-68-0) impression à partir de, [46](#page-52-0) insertion, [9](#page-15-0) logement, [i](#page-2-1) cellule photoélectrique, [i](#page-2-2) chargement logiciel, [36](#page-42-0) code d'erreur, [54](#page-60-0) compensation d'exposition, [21](#page-27-0) configuration, utilisation du mode, [25](#page-31-0) conformité aux réglementations canadiennes, [65](#page-71-0) conformité FCC, [64](#page-70-0)

conformité VCCI, [65](#page-71-1) connecteur pour la station d'accueil, [iii](#page-4-0) connexion pour PictBridge impression, [44](#page-50-1) conseils directives à propos des piles/batteries, [3](#page-9-0) entretien de l'appareil photo, [61](#page-67-0) fichier Lisez-moi, [47](#page-53-0) sécurité, [61](#page-67-0) contenu de l'emballage de l'appareil photo, [1](#page-7-0) copie des photos carte vers mémoire, [33](#page-39-1) mémoire vers carte, [33](#page-39-1) sur l'ordinateur via le câble USB, [43](#page-49-2) corbeille, suppression, [14](#page-20-0) couleur, mode, [23](#page-29-0)

## **D**

date et heure, [25](#page-31-1) date, réglage, [5](#page-11-2) Delete (Supprimer), bouton, [ii](#page-3-2) diaporama en boucle, [33](#page-39-2) exécution, [32](#page-38-0) problèmes, [49](#page-55-0) directives à propos des piles/batteries, [3](#page-9-0) dragonne, point d'attache, [i](#page-2-3)

### **E**

EasyShare, logiciel, [35](#page-41-0) [écran à cristaux liquides.](#page-3-7)*Voir* écran de l'appareil photo écran de l'appareil photo utilisation comme viseur, [12](#page-18-0) visualisation des photos, [28](#page-34-1) visualisation des vidéos, [28](#page-34-1) emballage de l'appareil photo,

contenu, [1](#page-7-0) entretien de votre appareil photo, [61](#page-67-0) envoi de photos/vidéos par courrier électronique, [39](#page-45-0) exécution d'un diaporama, [32](#page-38-0) exposition longue durée, [24](#page-30-1)

#### **F**

favoris, [11](#page-17-2) marquage, [40](#page-46-0) réglages, [41](#page-47-0) suppression, [42](#page-48-0) flash, [i](#page-2-4) réglages, [16](#page-22-0) formatage, [26](#page-32-3)

#### **G**

grand angle, bouton, [ii](#page-3-6) gros plan, [11](#page-17-3)

#### **H**

heure, réglage, [5](#page-11-2) horloge, réglage, [5](#page-11-2) horodatage, [26](#page-32-4)

#### **I**

icônes, cadran de sélection de mode, [11](#page-17-1) impression à partir d'une carte, [46](#page-52-0) à partir de l'ordinateur, [46](#page-52-1) avec la station d'impression EasyShare, [44](#page-50-0) commande en ligne, [45](#page-51-0) optimisation de l'imprimante, [57](#page-63-1) photos marquées, [46](#page-52-0) PictBridge, [44](#page-50-2) impression, station, [4](#page-10-2), [44](#page-50-0) informations à propos des photos/vidéos, [34](#page-40-0) informations relatives à la réglementation, [64](#page-70-0)

67 FR *www.kodak.com/go/support*

installation carte SD ou MMC, [9](#page-15-0) logiciel, [36](#page-42-0) piles/batteries, [2](#page-8-0)

# **K**

Kodak EasyShare, logiciel installation, [36](#page-42-0) mise à niveau, [64](#page-70-1) Kodak, sites Web, [57](#page-63-1)

### **L**

langue, [26](#page-32-5) liens, sites Web Kodak, [57](#page-63-1) Lisez-moi, fichier, [47](#page-53-0) logiciel installation, [36](#page-42-0) mise à niveau, [64](#page-70-1) longueur de vidéo, [25](#page-31-2)

#### **M**

Macintosh installation du logiciel, [36](#page-42-1) maintenance de l'appareil photo, [61](#page-67-0) marche et arrêt de l'appareil photo, [5](#page-11-0) marquage favoris, [40](#page-46-0) moment opportun, [37](#page-43-0) pour envoi par courrier électronique, [39](#page-45-0) pour l'impression, [38](#page-44-0) marquage de photos pour les albums, [27](#page-33-0), [31](#page-37-0) marques de cadrage de la mise au point, [13](#page-19-0) mémoire capacité de stockage, [62](#page-68-0) insertion de la carte, [9](#page-15-0) mémoire interne capacité de stockage, [62](#page-68-0) menu

bouton, [ii](#page-3-3) mesure de l'exposition, [23](#page-29-1) micrologiciel[, mise à niveau](#page-2-5), [64](#page-70-1) microphone, i mise à niveau du logiciel/micrologiciel, [64](#page-70-1) mise au point, zone, [24](#page-30-2) mise au rebut, recyclage, [62](#page-68-1) modes automatique, [11](#page-17-0) favoris, [11](#page-17-2) gros plan, [11](#page-17-3) nuit, [11](#page-17-4) paysage, [11](#page-17-5) portrait, [11](#page-17-6)

## **N**

nuit, [11](#page-17-4)

## **O**

objectif, [i](#page-2-6) obturateur délai du retardateur, [18](#page-24-0), [19](#page-25-1) problèmes, [48](#page-54-0) réglage retardateur, [18](#page-24-0) OK, bouton, [5](#page-11-1) optique, zoom, [15](#page-21-0) ordinateur connexion de l'appareil photo, [43](#page-49-2) transfert vers, [43](#page-49-2)

#### **P**

pavé de commande à quatre voies, [ii](#page-3-8) paysage, [11](#page-17-5) périphérique vidéo externe visualisation des photos, vidéos, [33](#page-39-0) personnalisation des réglages de l'appareil photo, [25](#page-31-0) photoélectrique

cellule, [i](#page-2-2) photos agrandissement, [30](#page-36-0) capacité de stockage, [62](#page-68-0) copie, [33](#page-39-1) impression, [46](#page-52-1) impression de photos marquées, [38](#page-44-1) marquage, [27](#page-33-0), [31](#page-37-0) marquées pour un envoi par courrier électronique, [39](#page-45-0) modes de prise de vue, [11](#page-17-1) protection, [30](#page-36-1) suppression, [29](#page-35-0) transfert via le câble USB, [43](#page-49-2) vérification des réglages, [8](#page-14-0) visualisation, [28](#page-34-0) PictBridge, imprimante, [44](#page-50-2) pile AA, installation, [2](#page-8-0) pile CRV3 autonomie, [3](#page-9-1) chargement, [2](#page-8-1) piles au lithium, autonomie, [3](#page-9-1) piles/batteries autonomie, [3](#page-9-1) compartiment, [iii](#page-4-1) installation, [2](#page-8-0) mesures de sécurité et manipulation, [4](#page-10-3) prolongement de l'autonomie, [3](#page-9-2) types, [3](#page-9-1) piles/batteries pour appareil photo numérique Kodak, [2](#page-8-0) port d'entrée c.c., [ii](#page-3-9) portrait, [11](#page-17-6) présentation appareil photo, [ii](#page-3-10) modes de l'appareil photo, [11](#page-17-1) produit, présentation, [ii](#page-3-10) protection des photos/vidéos, [30](#page-36-1)

## **Q**

qualité d'image, [22](#page-28-1) qualité de vidéo, [22](#page-28-2)

## **R**

rafale, [ii](#page-3-11), [19](#page-25-0) recyclage, mise au rebut, [62](#page-68-1) réglage affichage date de la vidéo, [26](#page-32-1) album, [24](#page-30-0) balance des blancs, [22](#page-28-0) capteur d'orientation, [26](#page-32-2) compensation d'exposition, [21](#page-27-0) date et heure, [5](#page-11-2), [25](#page-31-1) exposition longue durée, [24](#page-30-1) flash, [16](#page-22-0) horodatage, [26](#page-32-4) langue, [26](#page-32-5) longueur de vidéo, [25](#page-31-2) mesure de l'exposition, [23](#page-29-1) mode Couleur, [23](#page-29-0) mode de prise de vue, [11](#page-17-1) qualité d'image, [22](#page-28-1) qualité de vidéo, [22](#page-28-2) retardateur, [18](#page-24-0), [19](#page-25-1) sons de l'appareil photo, [25](#page-31-3) sortie vidéo, [26](#page-32-6) stockage d'images, [24](#page-30-3) visualisation simultanée, [25](#page-31-4) vitesse ISO, [23](#page-29-2) zone de mise au point, [24](#page-30-2) retardateur bouton, [ii](#page-3-11) photos, [18](#page-24-0) témoin, [i](#page-2-7) vidéos, [19](#page-25-1) retardateur, délai de l'obturateur, [19](#page-25-1) retardateur, délai de l'obturateur, [18](#page-24-0) Review (Visualisation), bouton, [ii](#page-3-4), [28](#page-34-0)

## **S**

SD ou MMC, insertion de la carte, [9](#page-15-0) sécurité, [61](#page-67-0) service et assistance numéros de téléphone, [58](#page-64-0) Share (Partager), bouton, [ii](#page-3-5), [37](#page-43-0) sons de l'appareil photo, [25](#page-31-3) sortie A/V, [i](#page-2-8) sortie vidéo, [26](#page-32-6) station accueil, [4](#page-10-1) impression, [4](#page-10-2), [44](#page-50-0) station d'accueil, connecteur sur l'appareil photo, [iii](#page-4-0) stockage d'images, [24](#page-30-3) suppression à partir de la mémoire interne, [29](#page-35-0) au cours de la visualisation rapide, [14](#page-20-0) de la carte SD ou MMC, [29](#page-35-0) protection des photos/vidéos, [30](#page-36-1) suppression des favoris, [42](#page-48-0)

## **T**

téléchargement de photos, [43](#page-49-2) téléobjectif, bouton, [ii](#page-3-6) télévision, diaporama, [33](#page-39-0) témoin appareil prêt, [ii](#page-3-1) retardateur, 19 tirages en ligne, commande, [45](#page-51-0) transfert via le câble USB, [43](#page-49-2)

#### **U**

USB (universal serial bus) emplacement de la connexion, [i](#page-2-9) transfert de photos, [43](#page-49-2)

#### **V**

veille, mode, [63](#page-69-0) vidéos

capacité de stockage, [62](#page-68-0) copie, [33](#page-39-1) marquées pour un envoi par courrier électronique, [39](#page-45-0) protection, [30](#page-36-1) suppression, [29](#page-35-0) transfert vers l'ordinateur, [43](#page-49-2) vérification des réglages, [8](#page-14-0) visualisation, [28](#page-34-0) viseur, [i](#page-2-10), [ii](#page-3-12) utilisation de l'écran de l'appareil photo, [12](#page-18-0) visualisation informations sur les photos/vidéos, [34](#page-40-0) visualisation des photos agrandissement, [30](#page-36-0) après la prise, [14](#page-20-0), [28](#page-34-1) au cours de la prise, [14](#page-20-0) diaporama, [32](#page-38-0) écran de l'appareil photo, [28](#page-34-1) protection, [30](#page-36-1) suppression, [29](#page-35-0) visualisation des vidéos diaporama, [32](#page-38-0) écran de l'appareil photo, [28](#page-34-1) protection, [30](#page-36-1) suppression, [29](#page-35-0) visualisation rapide utilisation, [14](#page-20-0) visualisation simultanée, [25](#page-31-4) utilisation de l'écran de l'appareil photo en tant que viseur, [12](#page-18-0) vitesse ISO, [23](#page-29-2)

#### **W**

**Windows** installation du logiciel, [36](#page-42-2)

## **Y**

yeux rouges, flash, [16](#page-22-0)

## **Z**

zoom bouton, [ii](#page-3-6) numérique, [16](#page-22-1) optique, [15](#page-21-0) zoom numérique, utilisation, [16](#page-22-1)